# **Eaton® PDI WaveStar Color Monitor**

Setup and Operation Manual

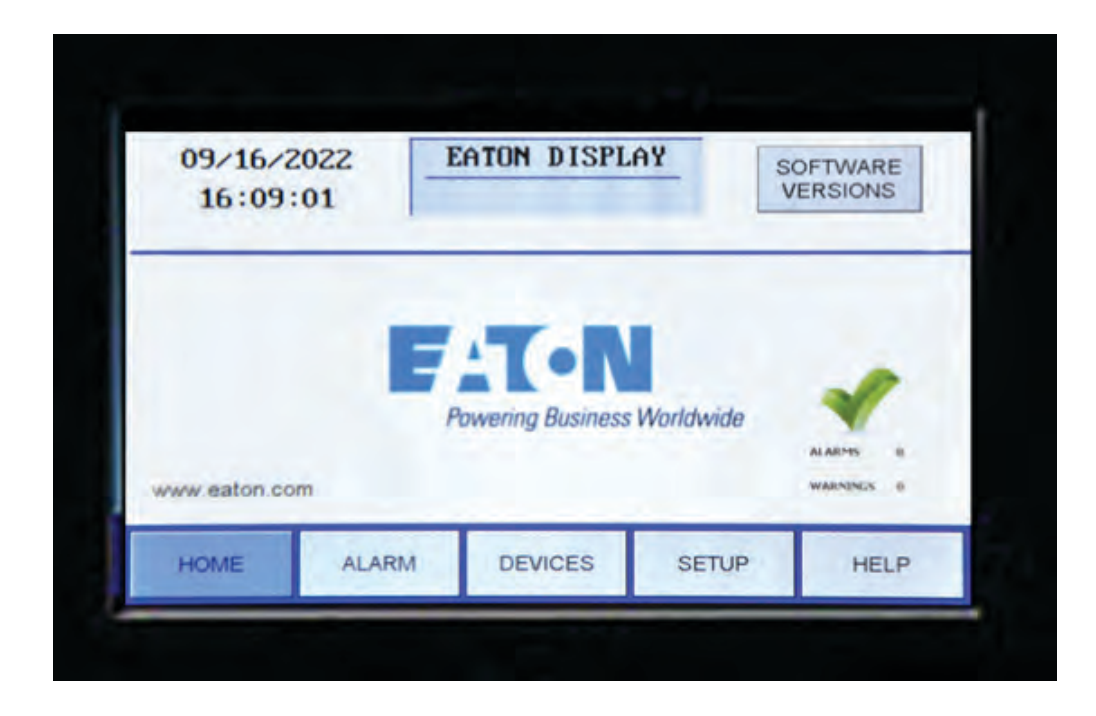

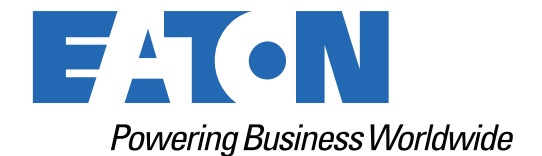

p/n: P-164001109 Revision 02 Thank you for your recent purchase of an Eaton PDI WaveStar Color Monitor.

**NOTICE** 

For safety reasons as well as to ensure optimal performance of your Eaton PDI WaveStar Color Monitor, please carefully read the instructions before trying to install, operate, service or maintain the system.

For any questions regarding the installation, operation, service or maintenance, see paragraph 2.5 *[Getting Help](#page-14-0)*.

Please use the following e-mail for manual comments, suggestions, or to report a technical error in this manual.

[E-ESSDocumentation@eaton.com](mailto:E-ESSDocumentation@eaton.com)

You can download the most recent version of this product manual from the Eaton web site's Product page, Resources section:

[https://www.eaton.com/us/en-us/catalog/low-voltage-power-distribution-controls-systems/eaton-pdi](https://www.eaton.com/us/en-us/catalog/low-voltage-power-distribution-controls-systems/eaton-pdi-busway.resources.html)[busway.resources.html](https://www.eaton.com/us/en-us/catalog/low-voltage-power-distribution-controls-systems/eaton-pdi-busway.resources.html)

### **Eaton PDI WaveStar Color Monitor Setup and Operation**

Cover Photo: Eaton PDI WaveStar Color Monitor Home Screen

Eaton reserves the right to change specifications without prior notice. Eaton is a registered trademark of Eaton. PDI, JCOMM, Quad-Wye, ToughRail Technology, and WaveStar are registered trademarks of Power Distribution Inc. All other trademarks are held by their respective owners. All other trademarks are property of their respective companies.

©Copyright 2023 Eaton, Raleigh, NC, USA. All rights reserved. No part of this document may be reproduced in any way without the express written approval of Eaton.

# **EACN**

Dear Customer,

On behalf of everyone at Eaton, we thank you for partnering with us, for trusting us to maintain your business continuity and for preventing downtime at your facility.

Our suite of backup power, power distribution and power management products are designed to protect you from a host of threats including power outages, surges, and lighting strikes, and enable you to monitor and control your power infrastructure.

We trust that our products will deliver high quality, reliable power for your business, and we are committed to your success.

Please read this manual, which details the installation and operation processes for your new Eaton product.

Thank you for choosing Eaton!

# <span id="page-4-0"></span>**Table of Contents**

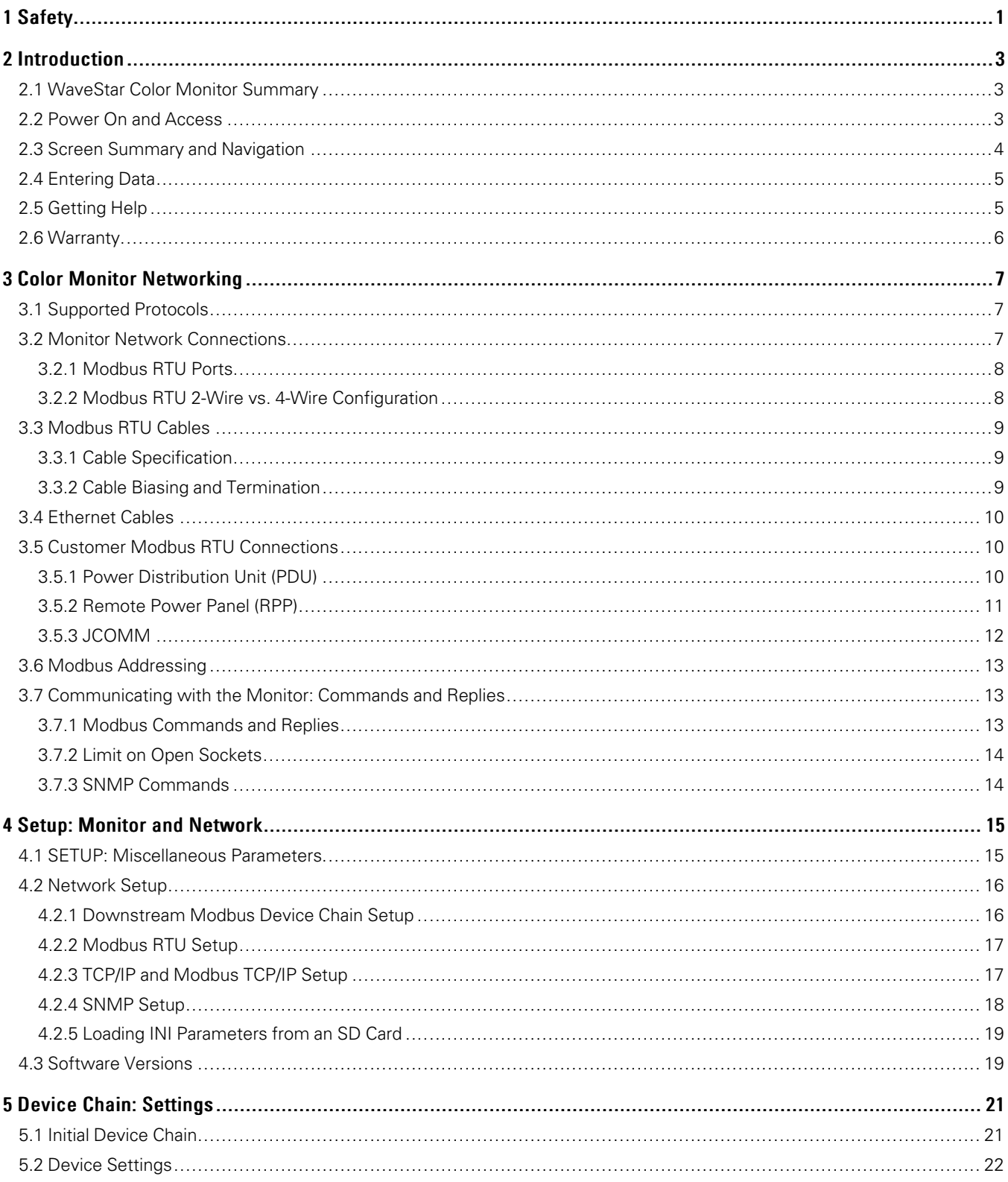

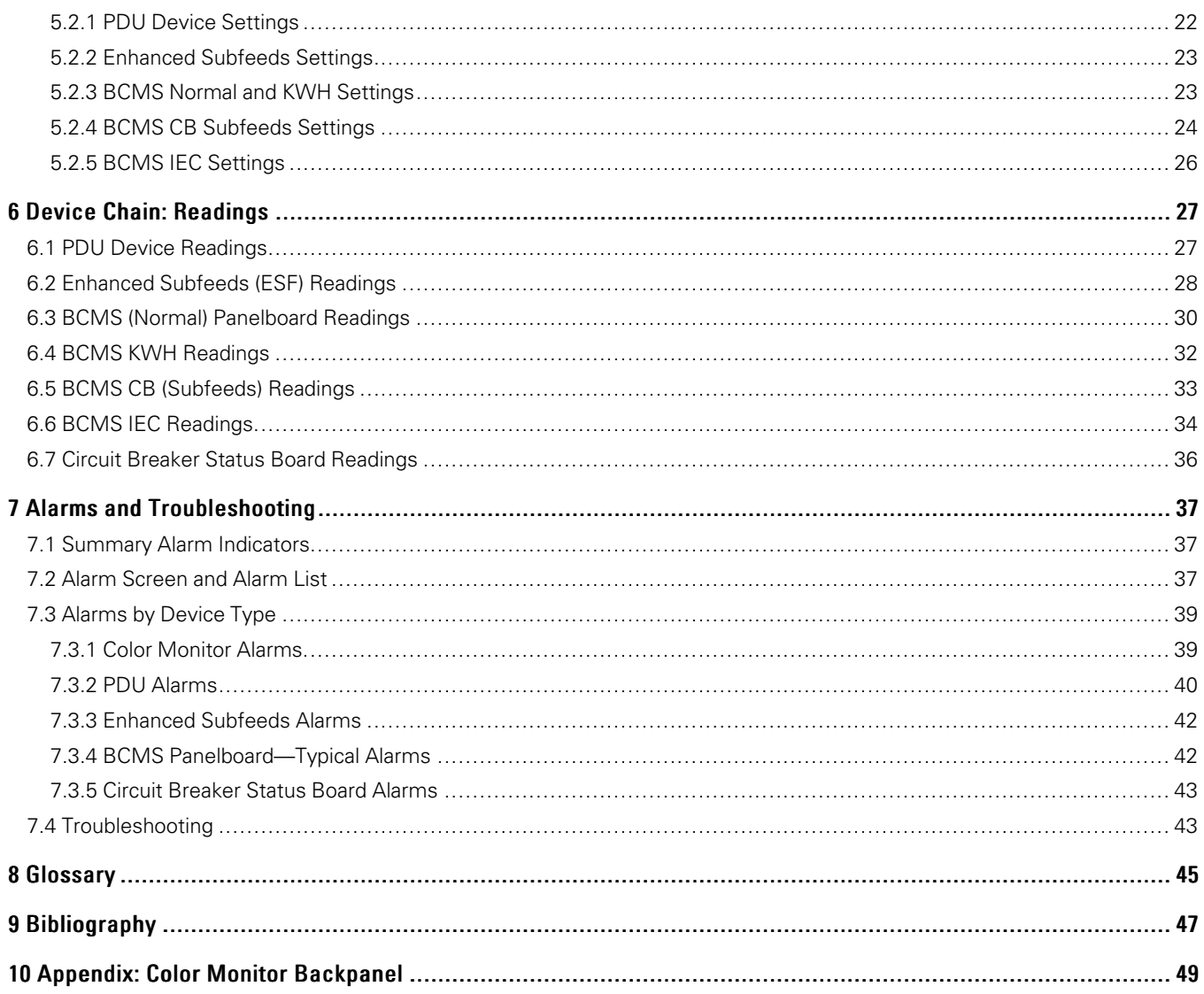

# <span id="page-6-0"></span>**List of Figures**

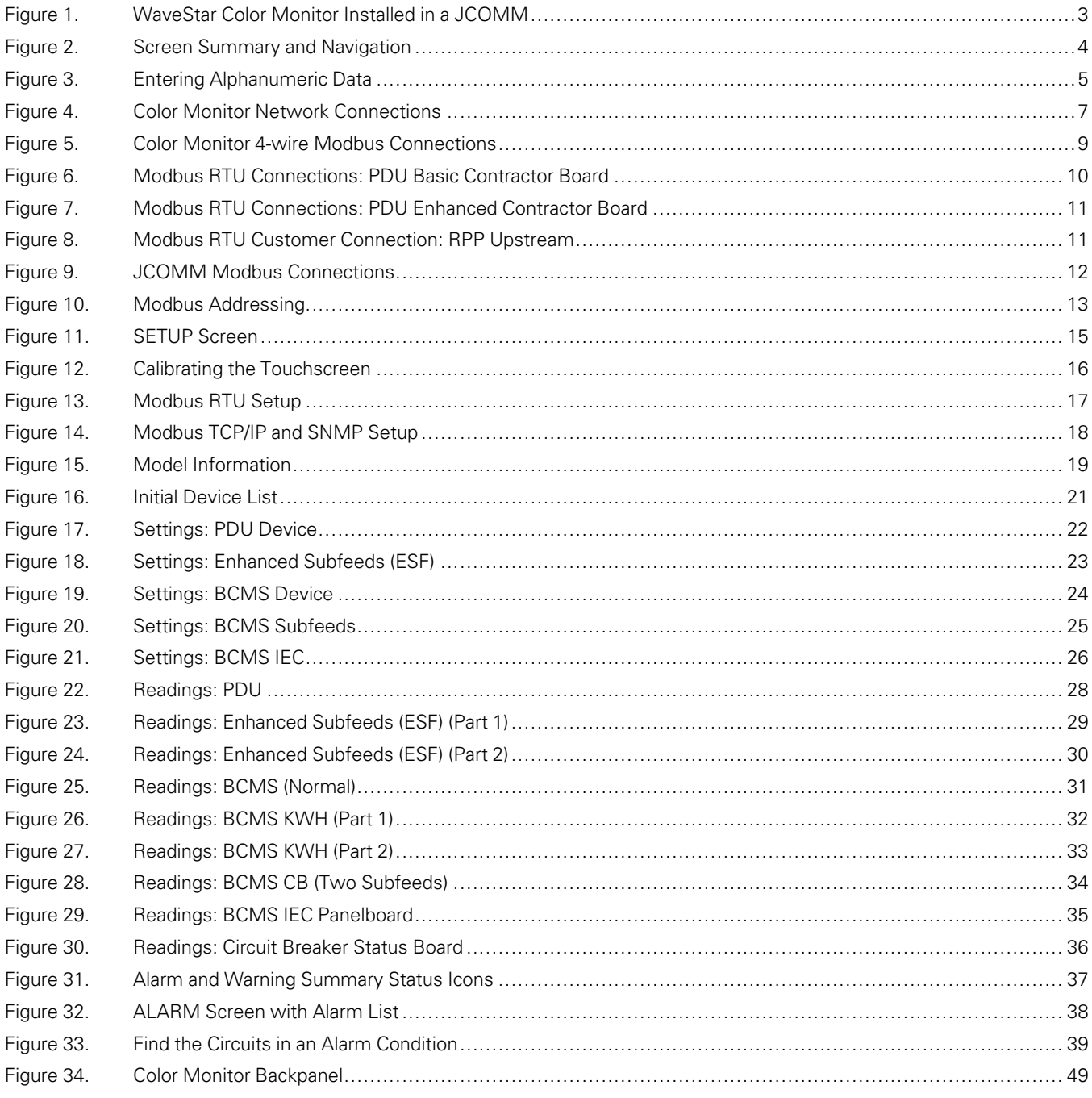

[List of Figures](#page-6-0)

# <span id="page-8-0"></span>**List of Tables**

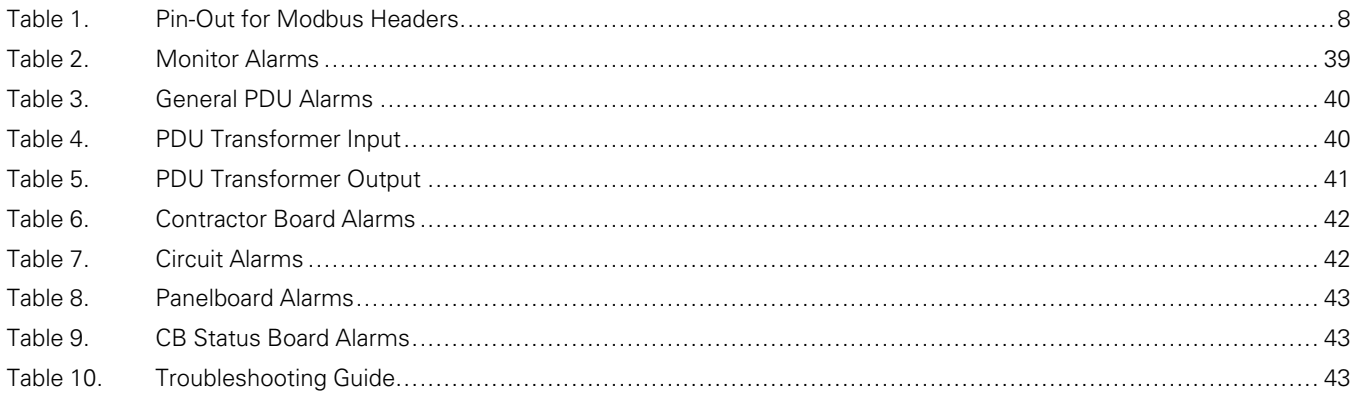

[List of Tables](#page-8-0)

# Chapter 1 Safety

<span id="page-10-0"></span>Please pay special attention to the use of "Danger" symbols throughout this manual indicating electrical or other safety hazards. Following these safety instructions is extremely important to avoid possible injury or death.

# **ACAUTION**

The WaveStar® Color Monitor must be installed by licensed electricians or by Eaton-authorized technicians.

Follow safe electrical work practices:

- Read, understand, and follow the instructions before installing this product.
- Electrical equipment should be installed, operated, serviced, and maintained only by qualified personnel and in accordance with all local safety codes. This document should not be viewed as sufficient by otherwise non-qualified personnel to operate, service, or maintain the equipment discussed.
- Disconnect and lock-out all power supplying equipment before working on or installing WaveStar® Color Monitor components. Use a properly rated voltage sensing device to confirm power is OFF.
- Install device in an appropriate electrical enclosure per local regulations.
- ESD sensitive equipment. Ground yourself, discharge any static charge and ensure that the device is effectively grounded before handling the unit.

# **ADANGER**

- Severe or fatal injury can result from electrical shock during contact with high voltage conductors, monitoring PCBs, or similar equipment.
- Disconnect power before drilling holes, attaching conduit, and attaching WaveStar Color Monitors to PDUs, RPPs, or other power distribution equipment.
- Use Lock Out/Tag Out procedures.
- Wear suitable personal protective clothing and use protective equipment for performing mechanical and electrical installations.
- Leave ample space for attaching and routing wires.

[Safety](#page-10-0)

# Chapter 2 Introduction

### <span id="page-12-1"></span>2.1 WaveStar Color Monitor Summary

<span id="page-12-0"></span>The Eaton® PDI WaveStar® Color Monitor is a 7-inch color touchscreen which displays power management information for up to twenty (20) Branch Circuit Monitoring System (BCMS) devices and other Eaton devices in the Monitor's downstream Modbus network.

The Color Monitor is incorporated into Eaton products, such as Power Distribution Units (PDUs), Remote Power Panels (RPPs), or JCOMM®s, and can also function as a stand-alone power monitoring station.

[Figure 1](#page-12-3) shows the Monitor used in a JCOMM.

# **EAT-N** 国口画

### <span id="page-12-3"></span>**Figure 1. WaveStar Color Monitor Installed in a JCOMM**

**NOTE** The term PDI in this manual refers to products previous manufactured by Power Distribution, Inc. All service and support for these features are now supplied by Eaton.

### <span id="page-12-2"></span>2.2 Power On and Access

 $\tilde{\mathcal{U}}$ 

The Color Monitor does not have an on/off switch. The Monitor automatically powers-on whenever power is applied to the unit in which it is installed.

When the unit is powered on for the first time, the Home Screen appears (see [Figure 2](#page-13-1)).

The Color Monitor is accessed by touching the screen. If the unit is powered up and is not touched for 15 minutes, the backlight will turn off to save power. The backlight turns back on when the operator again touches the screen, showing the last displayed screen.

### <span id="page-13-0"></span>2.3 Screen Summary and Navigation

<span id="page-13-1"></span>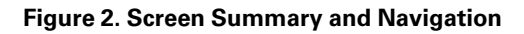

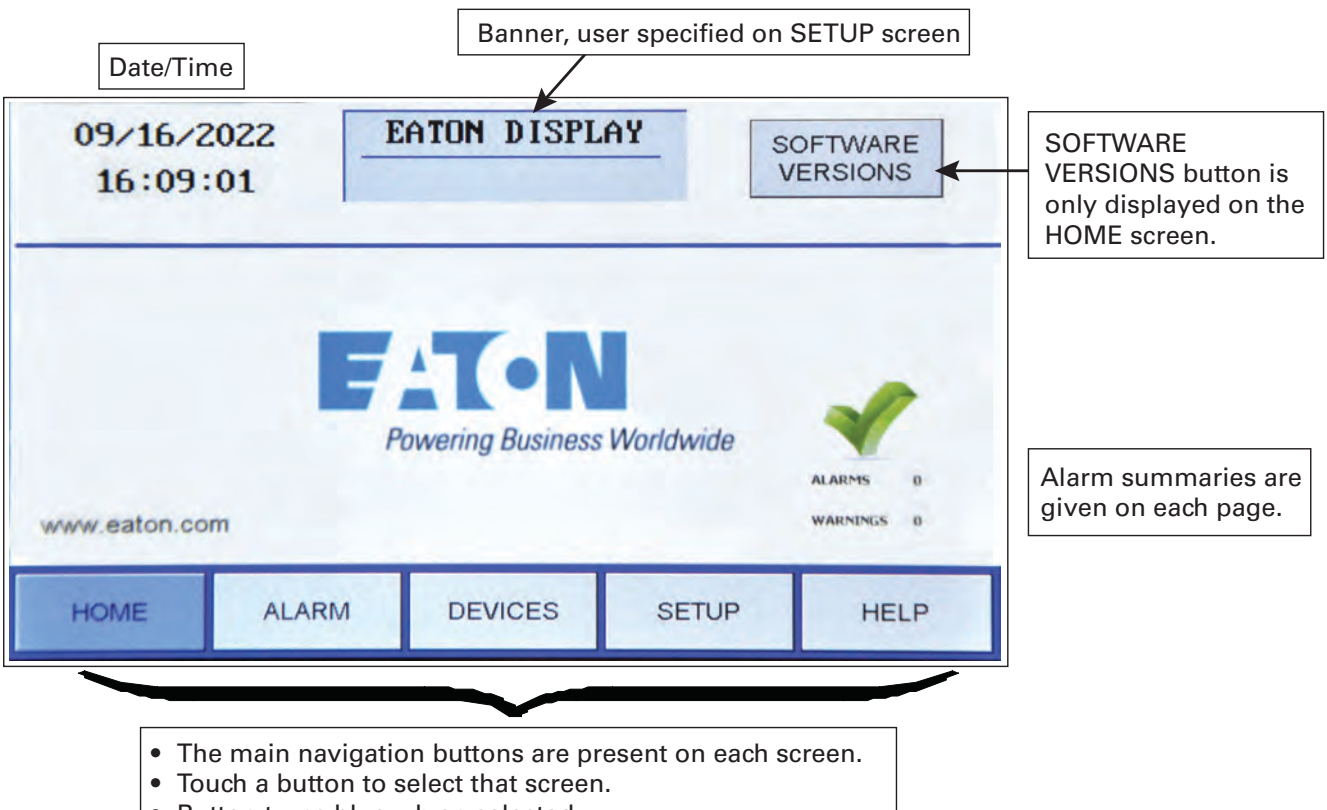

Button turns blue wh en selected.

Setup and configuration information for the Color Monitor are on these screens:

- **SETUP**: system parameters, such as number of devices in Monitor's chain
- Device **SETTINGS**: Device-specific parameters, such as user-specified device name (DEVICES —>Device Name —>SETTINGS)
- **SOFTWARE VERSIONS:** a list of software versions for each device, accessible only from the **HOME** screen.
- **DEVICES** screen gives a list of all devices in the Monitor's chain.
- **SETTINGS** screen lets you set device name and parameters specific to the device.

Setpoints in the device's points list, such as breaker alarm thresholds, are not viewable or modifiable on the Monitor.

Power monitoring information as it is stored in each device's points list (or Modbus register map) is in each **DEVICE READINGS** screen.

Alarms and warnings are displayed on these screens:

• **ALARM:** List of all extant warnings and alarms by device name

• All screens: Warning and alarm summary counts

**HELP** screen contains Modbus information.

### <span id="page-14-1"></span>2.4 Entering Data

When you touch a field that requires alphanumeric data, such as device names, passwords, or version numbers, a touchscreen keyboard will appear, prompting you for information based on context. You can toggle between LETTERS and SYMBOLS keyboards, for entering text or numbers (see [Figure 3](#page-14-2)).

### <span id="page-14-2"></span>**Figure 3. Entering Alphanumeric Data**

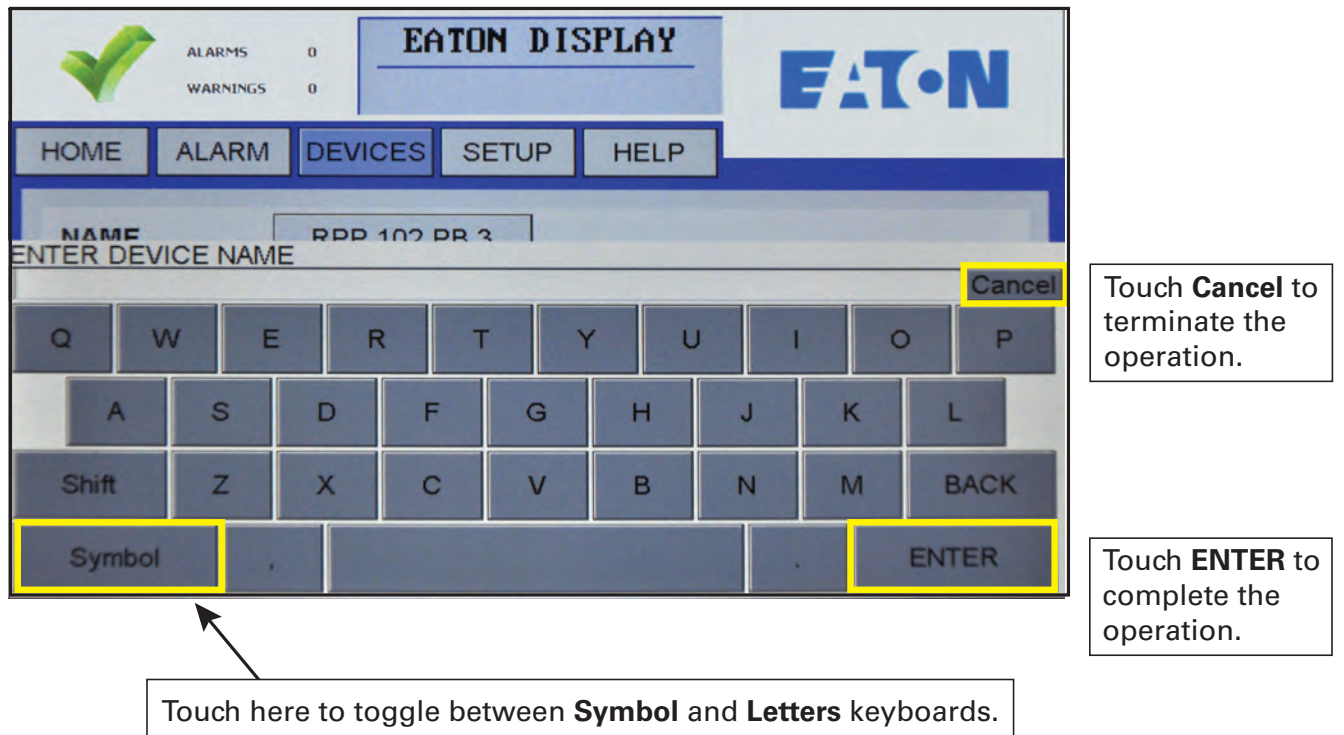

### <span id="page-14-0"></span>2.5 Getting Help

If help is needed with any of the following:

- Scheduling initial startup
- Regional locations and telephone numbers
- A question about any of the information in this manual
- A question this manual does not answer

Please call the Eaton Help Desk at:

United States: **1-800-843-9433** or **1-919-870-3028**

### Canada: **1-800-461-9166 ext 260**

### All other countries: **Call your local service representative**

Please use the following e-mail for manual comments, suggestions, or to report a technical error in this manual.

### **E-ESSDocumentation@eaton.com**

### <span id="page-15-0"></span>2.6 Warranty

To view the warranty please click on the link or copy the address to download from the Eaton website:

**[Eaton Product Warranty](https://www.eaton.com/content/dam/eaton/products/backup-power-ups-surge-it-power-distribution/backup-power-ups/portfolio/eaton-three-phase-ups-warranty.pdf)** 

[https://www.eaton.com/content/dam/eaton/products/backup-power-ups-surge-it-power-distribution/backup](https://www.eaton.com/content/dam/eaton/products/backup-power-ups-surge-it-power-distribution/backup-power-ups/portfolio/eaton-three-phase-ups-warranty.pdf)[power-ups/portfolio/eaton-three-phase-ups-warranty.pdf](https://www.eaton.com/content/dam/eaton/products/backup-power-ups-surge-it-power-distribution/backup-power-ups/portfolio/eaton-three-phase-ups-warranty.pdf)

# Chapter 3 Color Monitor Networking

### <span id="page-16-1"></span>3.1 Supported Protocols

<span id="page-16-0"></span>All protocols supported by the Color Monitor can be used simultaneously.

**Downstream Protocol** The downstream device network has fixed parameters of Modbus RTU, 9600 baud, EVEN parity.

**Upstream Protocols** There are separate upstream ports for Modbus RTU and Ethernet, supporting these protocols:

- Modbus RTU
- Ethernet port
	- TCP/IP, used by the web page server (see )
	- Modbus TCP/IP
	- SNMP Version 1

### <span id="page-16-2"></span>3.2 Monitor Network Connections

The Color Monitor's backpanel has Modbus RTU and Ethernet ports (see [Figure 4\)](#page-16-3).

For Color Monitors embedded in Eaton products (PDUs, RPPs, or JCOMMs), Modbus RTU backpanel connections are typically made in manufacturing and extended to a terminal block or external panel for convenient customer access. See paragraph 3.5 *[Customer Modbus RTU Connections](#page-19-1)*.

The customer's Ethernet cable is connected directly to the Monitor's Ethernet port.

### <span id="page-16-3"></span>**Figure 4. Color Monitor Network Connections**

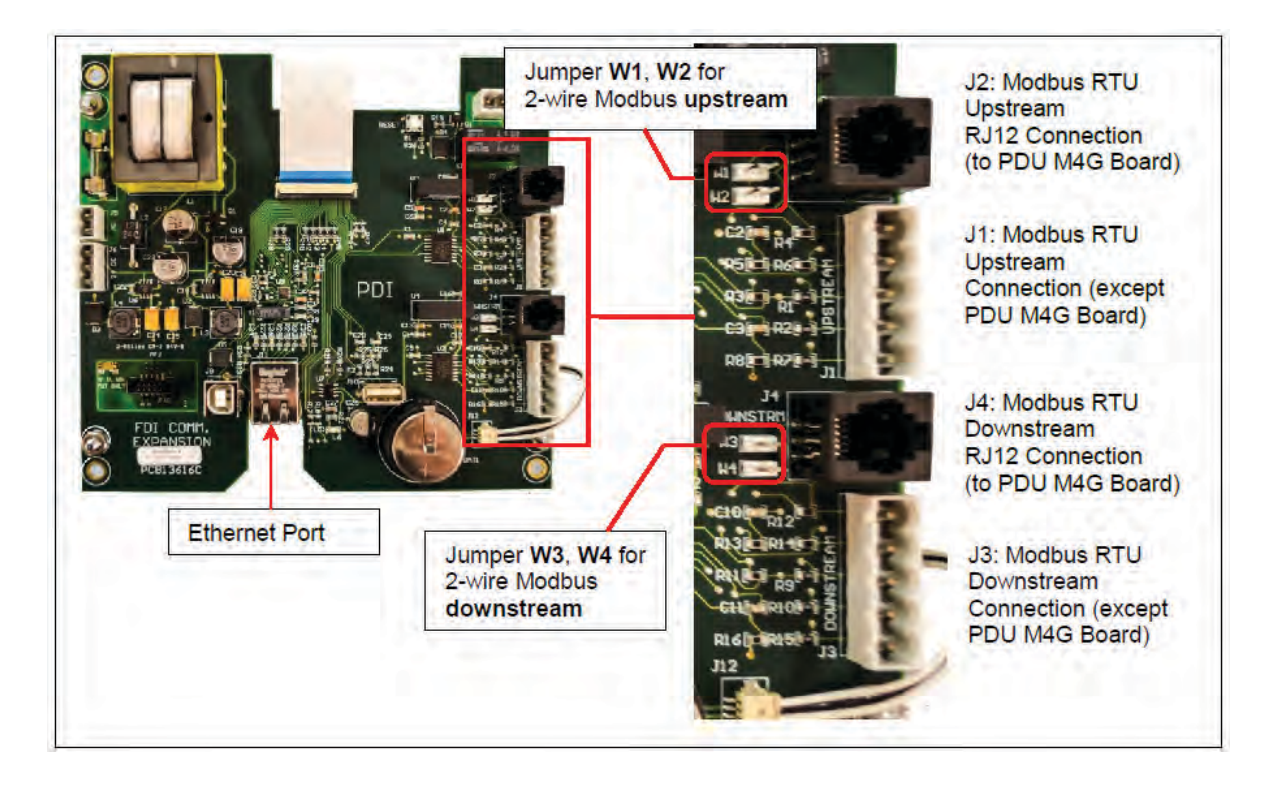

### <span id="page-17-0"></span>3.2.1 Modbus RTU Ports

The Color Monitor has four (4) paralleled Modbus ports:

- J1 and J3 are header/plug connections for connecting to most devices.
	- J1 is the upstream port.
	- J3 is the downstream port.
- J2 and J4 accept standard RJ12 phone cable plugs for connection to an M4G PDU board.
	- J2 is the upstream port.
	- J4 is the downstream port.

The Modbus RTU interface is isolated, and pin designations are given in [Table 1](#page-17-2):

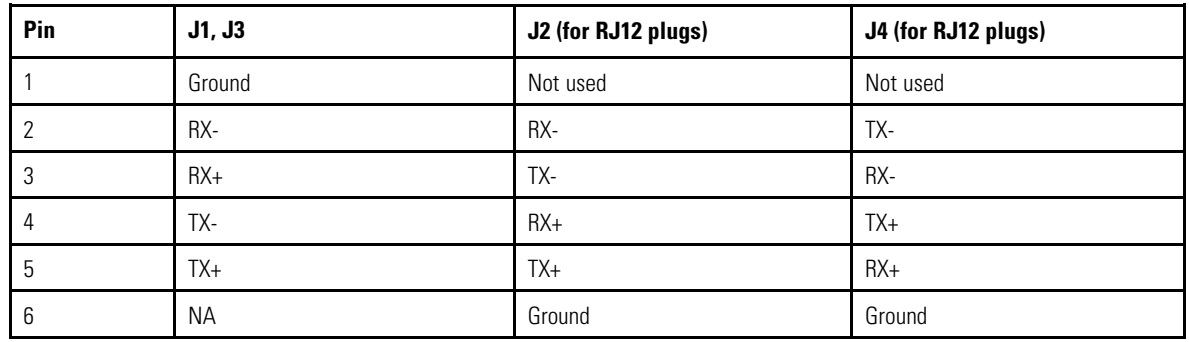

### <span id="page-17-2"></span>**Table 1. Pin-Out for Modbus Headers**

### <span id="page-17-1"></span>3.2.2 Modbus RTU 2-Wire vs. 4-Wire Configuration

Eaton devices have two (2) jumpers near their Modbus ports for configuring 2-wire vs. 4-wire Modbus RTU (see [Figure 4](#page-16-3)). The Monitor's 2-wire configuration jumpers are W1 and W2 (upstream) and W3 and W4 (downstream). Upstream and downstream chains can be differently configured.

For 2-wire configuration:

- At least one device in a device chain must have both jumpers jumped on its Modbus connection. If any device in the chain has jumpers installed for 2-wire, all of the device chain is 2-wire. To avoid confusion when troubleshooting, all of the devices in the chain should be jumped in the same way.
- TX+ or RX+ on the Monitor (either one, because the on-board 2-wire jumpers short them together) wires to TX+ or RX+ on downstream devices.
- TX- or RX- on the Monitor wires to TX- or RX- on downstream devices.
- The + and signal wires should comprise of a (twisted) wire pair residing in the same shield.

For 4-wire configuration:

- All of these jumpers must be removed from every device in the chain.
- TX+ on the Monitor's PCB or on the customer Building Management System (BMS) wires to RX+ on a device PCB (see [Figure 5](#page-18-3)).
- TX- from the Monitor or BMS wires to RX- on device PCB (see [Figure 5](#page-18-3)).
- A second pair of wires connects the other pair of TX+ / RX+ and TX- / RX-.
- The TX+ and TX- going to the RX+ and RX- should be in the same shield. Do not run the +'s in one shield and the -'s in another. Doing so may lead to sporadic communication.

• Run a dedicated ground wire with the signal wires and only ground the shield at one end.

### <span id="page-18-3"></span>**Figure 5. Color Monitor 4-wire Modbus Connections**

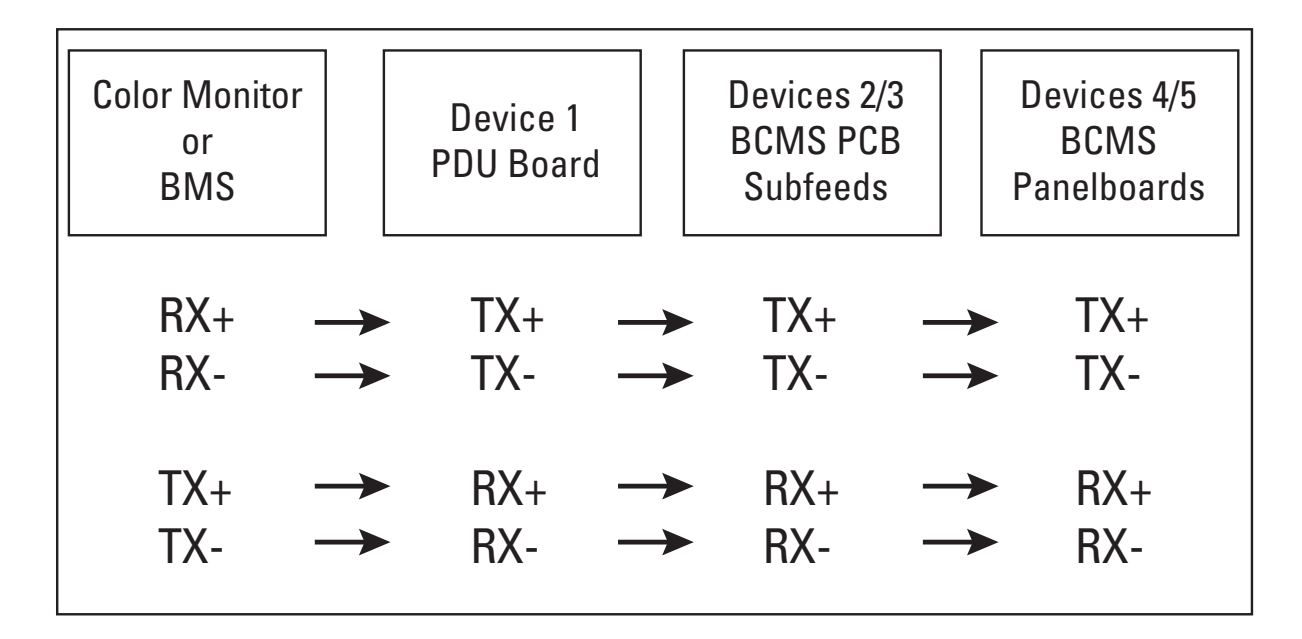

### <span id="page-18-1"></span><span id="page-18-0"></span>3.3 Modbus RTU Cables

### 3.3.1 Cable Specification

RS485/RS422 cable length can be up to 4000 ft. if you use the proper cable:

- The cable resistance should be ≤ 27 ohms/1000ft @ 1 kHz and the mutual capacitance should be ≤ 14pf/ft @ 1 kHz.
- 4-wire cabling:
	- RS422 is typically 4-wire.
	- Use a shielded cable with two (2) twisted pairs and a shield/ground wire.
	- The two transmit lines must be in one twisted pair and the two receive lines in the other twisted pair.
- 2-wire cabling:
	- RS485 is typically 2-wire and is slower than RS422.
	- Use a shielded cable with one (1) twisted pair and a shield/ground wire.

### <span id="page-18-2"></span>3.3.2 Cable Biasing and Termination

Eaton devices have soft biasing (27K pull-up and pull-down resistors) on the + and – transmit and receive lines. Therefore, if the customer's client device allows for control, Eaton recommends that the user turn on biasing and turn off termination, which may "fight" the biasing. Biasing the client device's lines is not critical because the Color Monitor is already biasing the lines. If termination is needed because of an extremely long cable run, Eaton recommends that a small capacitor be put in series with the terminating resistor.

### <span id="page-19-0"></span>3.4 Ethernet Cables

The maximum length of Ethernet cable depends upon the customer's choice of Ethernet cable.

### <span id="page-19-1"></span>3.5 Customer Modbus RTU Connections

When a Color Monitor is embedded in a Eaton product (PDU, RPP, or JCOMM), the customer does not typically wire Modbus RTU directly to the Monitor. Downstream Modbus RTU links are typically to internal devices and are wired at the factory. The upstream Modbus RTU link is extended from the Monitor to a customer connection port, which differs by unit.

### <span id="page-19-2"></span>3.5.1 Power Distribution Unit (PDU)

On Eaton PDUs, customers make Modbus RTU connections to the PDU's Contractor Board. Basic and Enhanced Contractor Boards are shown in [Figure 6](#page-19-3) and, [Figure 7.](#page-20-1)

### <span id="page-19-3"></span>**Figure 6. Modbus RTU Connections: PDU Basic Contractor Board**

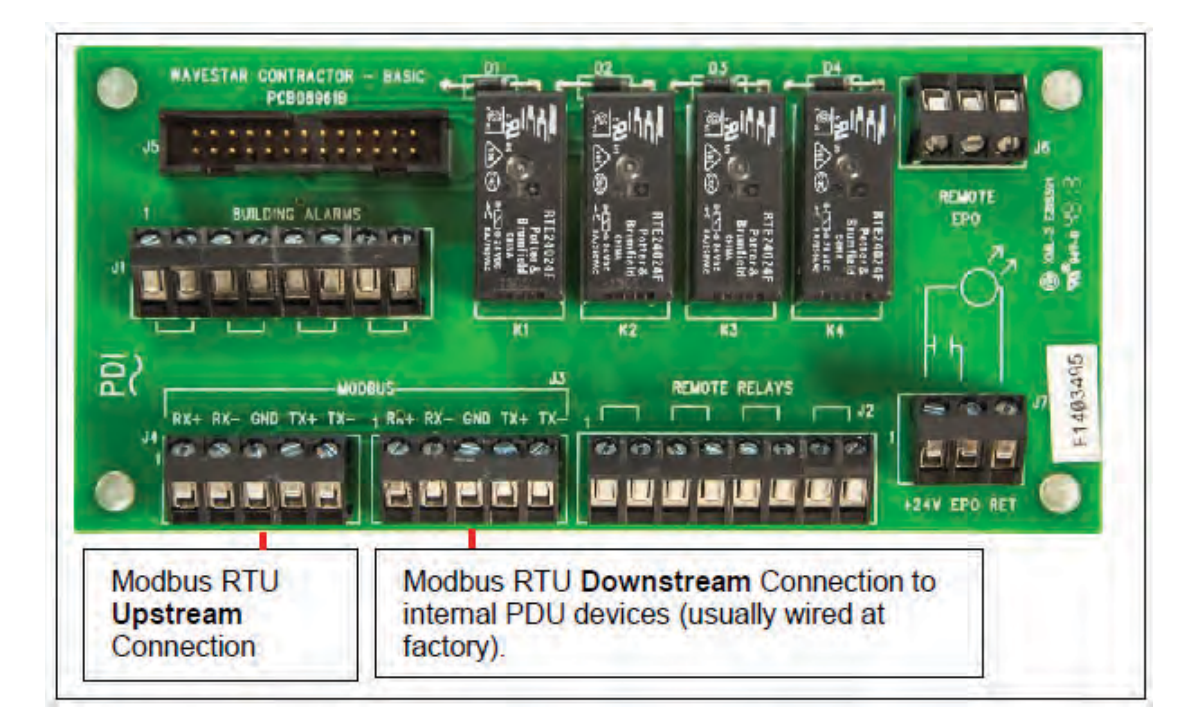

<span id="page-20-1"></span>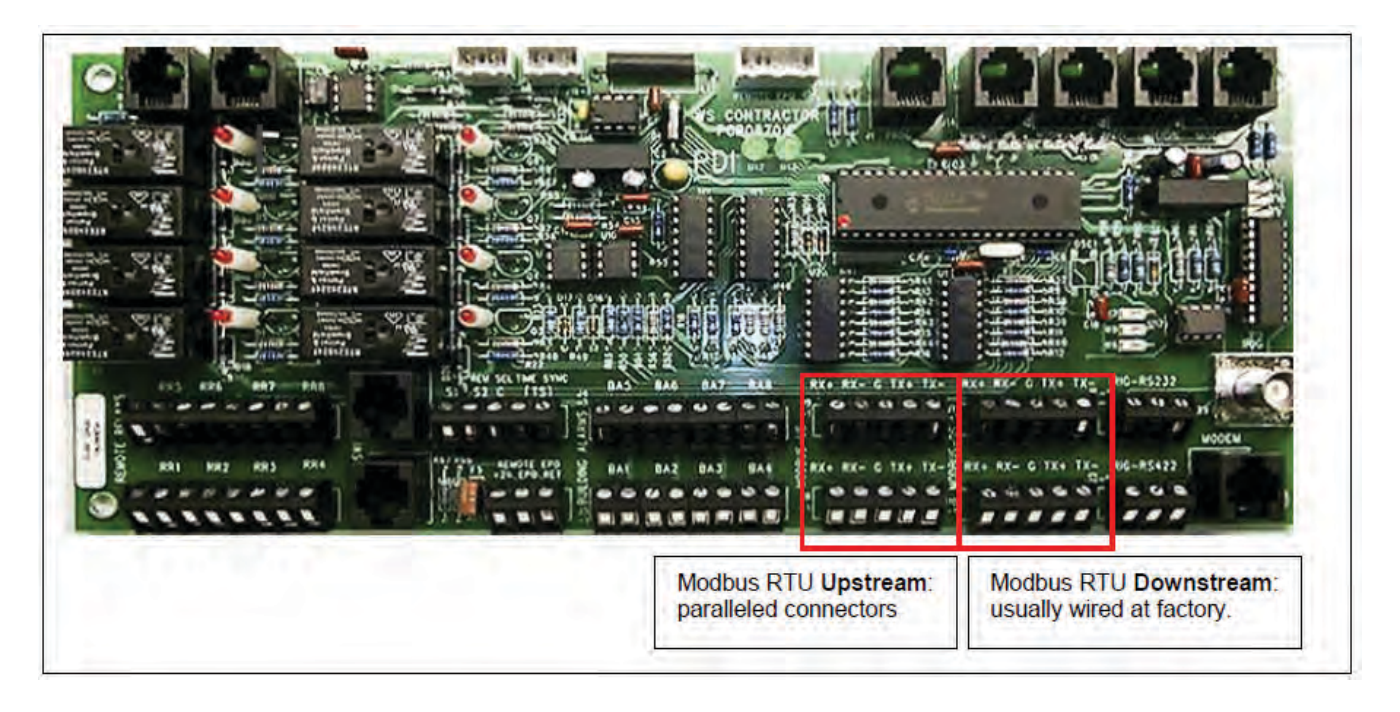

**Figure 7. Modbus RTU Connections: PDU Enhanced Contractor Board**

### 3.5.2 Remote Power Panel (RPP)

<span id="page-20-2"></span>**Figure 8. Modbus RTU Customer Connection: RPP Upstream**

<span id="page-20-0"></span>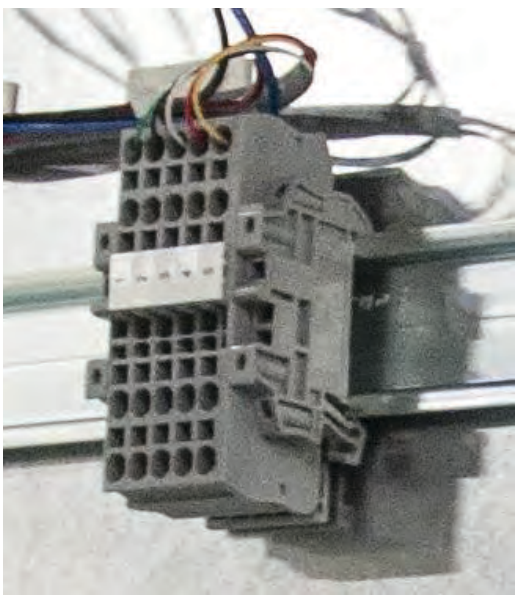

In RPPs, the Color Monitor upstream Modbus connection is brought to a terminal block for convenient customer connection.

Downstream connections are internal to the RPP and are wired at the factory.

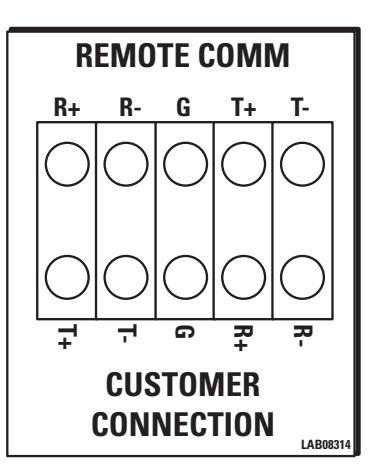

Internal Label shows Modbus RTU wiring.

### <span id="page-21-0"></span>3.5.3 JCOMM

When a JCOMM has a Color Monitor, the customer Modbus RTU connections are made to the JCOMM Connections Panel on the left inside of the unit.

<span id="page-21-1"></span>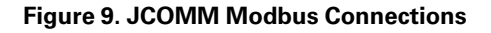

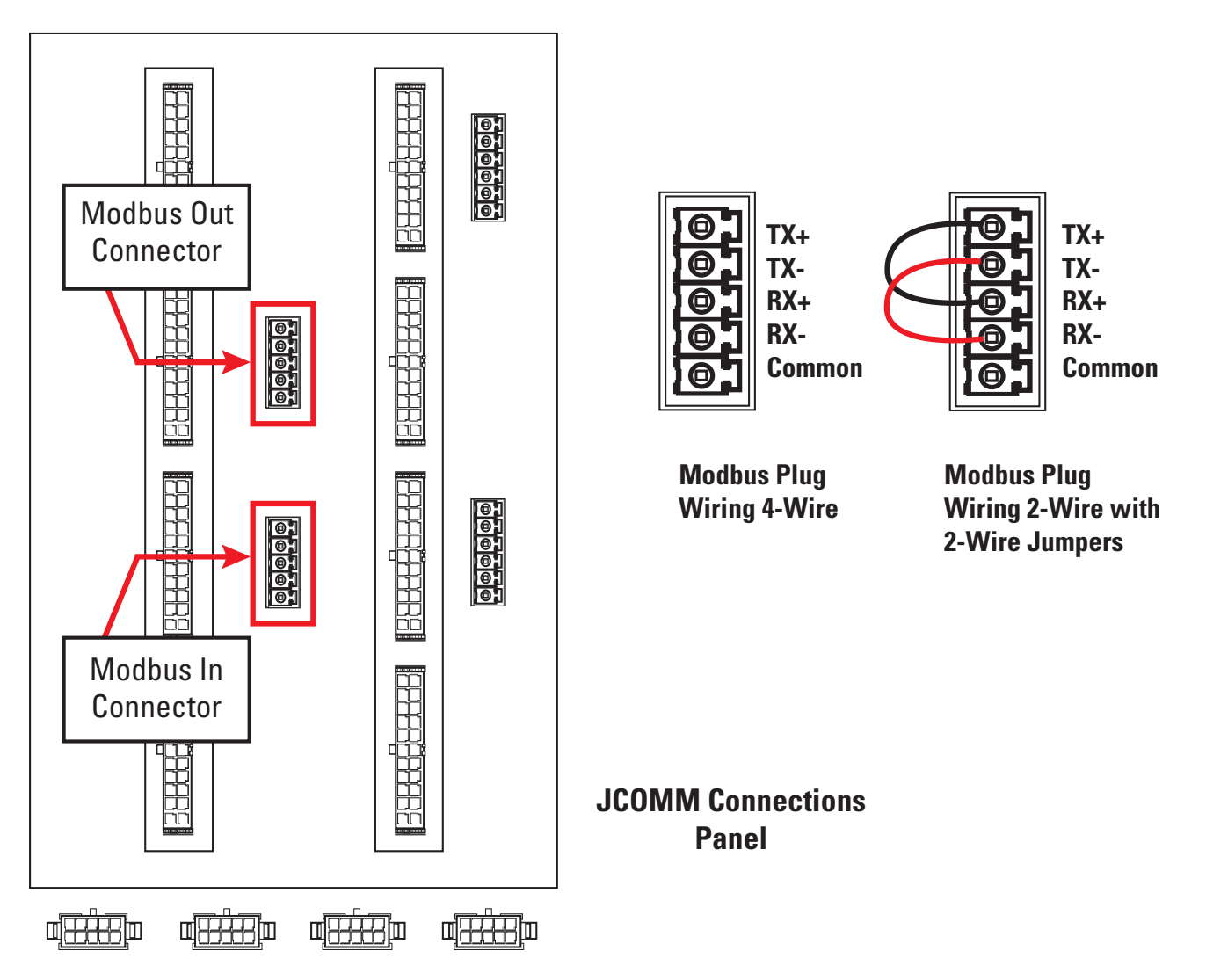

### <span id="page-22-0"></span>3.6 Modbus Addressing

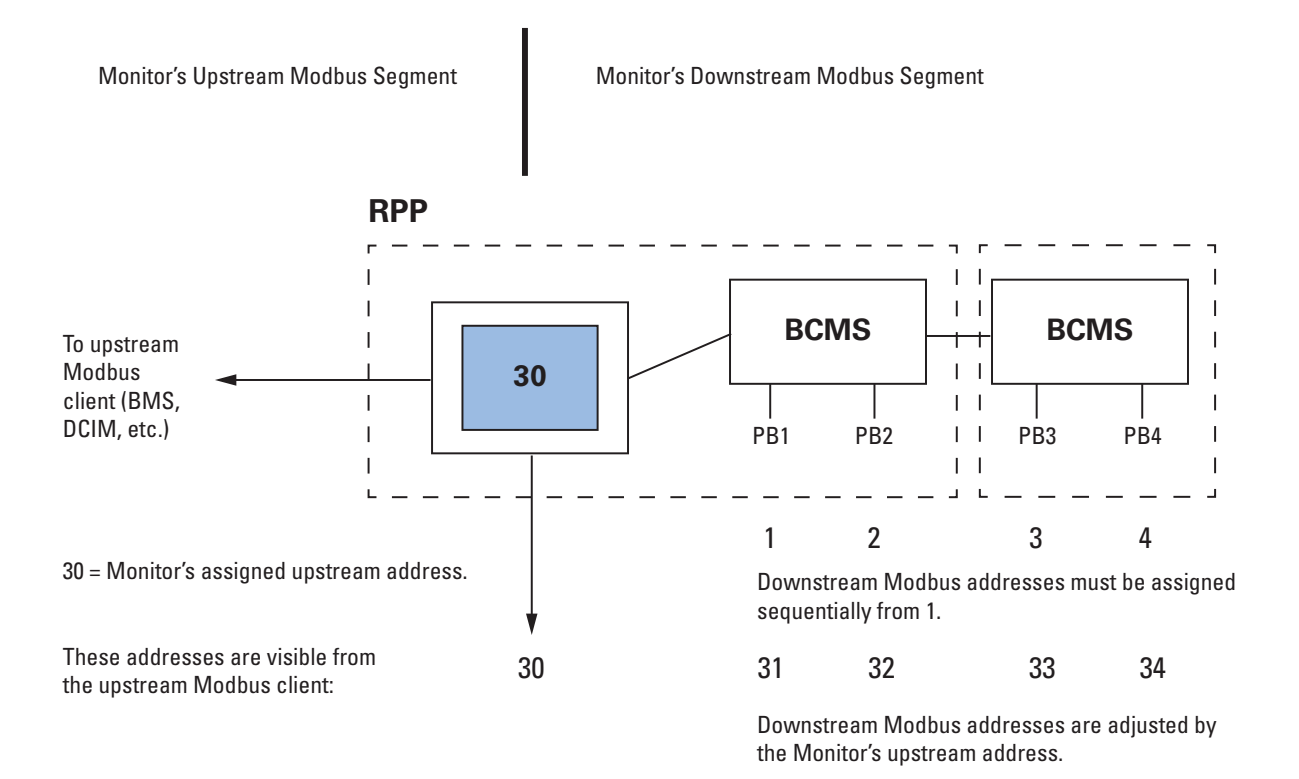

### <span id="page-22-3"></span>**Figure 10. Modbus Addressing**

Refer to [Figure 10](#page-22-3), "Modbus Addressing," with the following bullet points:

- The Monitor is a Modbus client to its downstream devices. The upstream Modbus client cannot directly address these devices, but rather addresses them through the Monitor. Upstream and downstream are separate Modbus segments.
- The Monitor's upstream address can be set to from 1 to 255, but you must leave enough addressing capacity for downstream devices. The monitor will not respond to a command sent to address 0. The address is set in Monitor Setup. See paragraph 4.2.3 *[TCP/IP and Modbus TCP/IP Setup](#page-26-1)*.
- The Monitor's downstream devices must be assigned consecutive addresses starting at address 1.
- For upstream addressing these device addresses are remapped as successor addresses to the Monitor. If the Monitor has upstream address 30, the downstream addresses 1, 2, 3, 4 are remapped to 31, 32, 33, 34 as seen from the BMS or other Modbus client.
- Modbus addressing is the same for Modbus RTU and Modbus TCP/IP.

### <span id="page-22-2"></span><span id="page-22-1"></span>3.7 Communicating with the Monitor: Commands and Replies

### 3.7.1 Modbus Commands and Replies

Upstream Modbus on the Color Monitor supports three (3) Modbus commands only (with typical flag and data values shown in hexadecimal) for communicating with the points lists of the Monitor or devices in its chain:

1. Read Server ID (command 11)

Sent Hex: 01 11 C0 2C

Reply Hex: 01 11 0D EA FE 52 50 50 20 44 69 73 70 6C 61 79 A3 A6

2. Read Multiple Holding Registers (command 3)

Sent Hex: 01 03 00 00 00 01 84 0A

Reply Hex: 01 03 02 00 00 B8 44

3. Write to a Single Register (command 6)

Sent Hex: 01 06 00 00 00 00 89 CA

Reply Hex: 01 06 00 00 00 00 89 CA

It is important to carefully verify early in system bring-up that the registers you are addressing are the correct ones. In a points list or Modbus register map, the first analog channel is numbered 1 but is accessed in software with an index value of 0. Consequently, it is common for a system to be one register off. Because adjacent registers often have similar readings, being one register off is not necessarily apparent.

Most analog values are 2-byte integers representing a measured parameter such as input voltage or current. KWH uses two (2) adjacent 2-byte integers. Some parameters require scaling and are so noted in the points list.

### <span id="page-23-0"></span>3.7.2 Limit on Open Sockets

When using Modbus TCP/IP, the Color Monitor can have at most five (5) sockets open at any one time.

### <span id="page-23-1"></span>3.7.3 SNMP Commands

Only SNMP version 1 is supported.

The following commands are supported and are typical for the product:

- snmpget
- snmpgetnext
- snmpset

See the MIB file for specifics. The MIB can be downloaded from the Eaton website. Reference the Bibliography in this manual.

# Chapter 4 Setup: Monitor and Network

<span id="page-24-0"></span>You set configuration parameters and other information for the Color Monitor in three ways:

- The **SETUP** screen has system parameters, such as banner name, password, and network addresses.
- Device **SETTINGS** screens let you set device names, specific device configurations, and software versions for each BCMS device in the Monitor's chain. (See Chapter 5 *[Device Chain: Settings](#page-30-0)*.)
- The **SOFTWARE VERSIONS** screen lets you add the model information for the unit mounting the Color Monitor.

### <span id="page-24-1"></span>4.1 SETUP: Miscellaneous Parameters

Touch **SETUP** to display buttons for several configuration items (see [Figure 11](#page-24-2)).

A password is required to access and change setup parameters. Enter the password (default is "PDI"). The user can navigate through any of the screens and come back to **SETUP** without having to re-enter the password for 10 minutes. Touch **PASSWORD** to change to a new password.

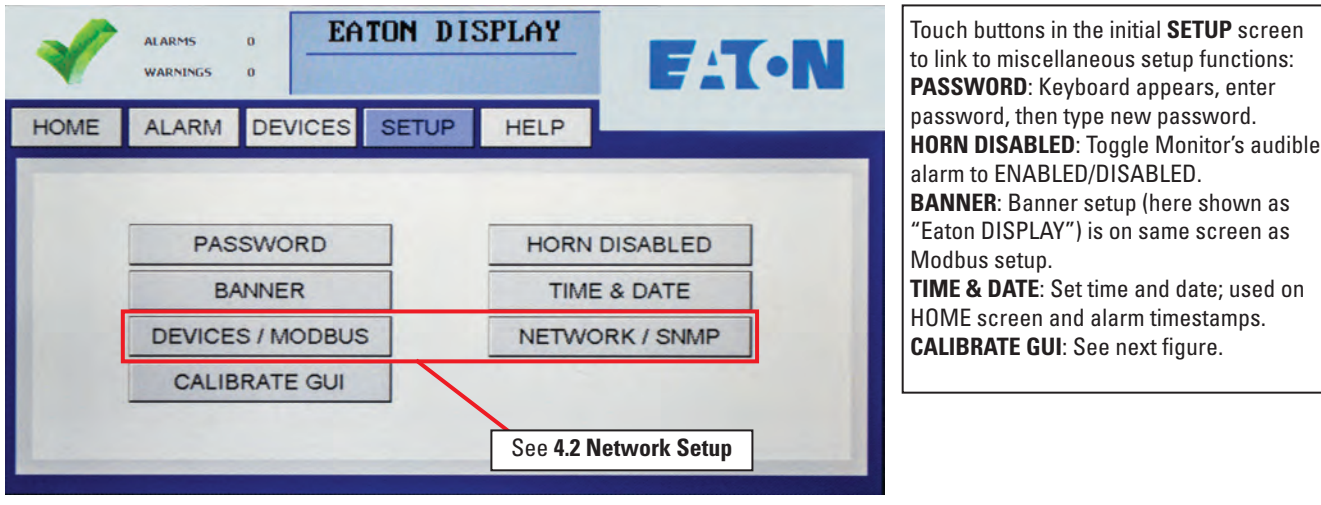

### <span id="page-24-2"></span>**Figure 11. SETUP Screen**

### <span id="page-25-2"></span>**Figure 12. Calibrating the Touchscreen**

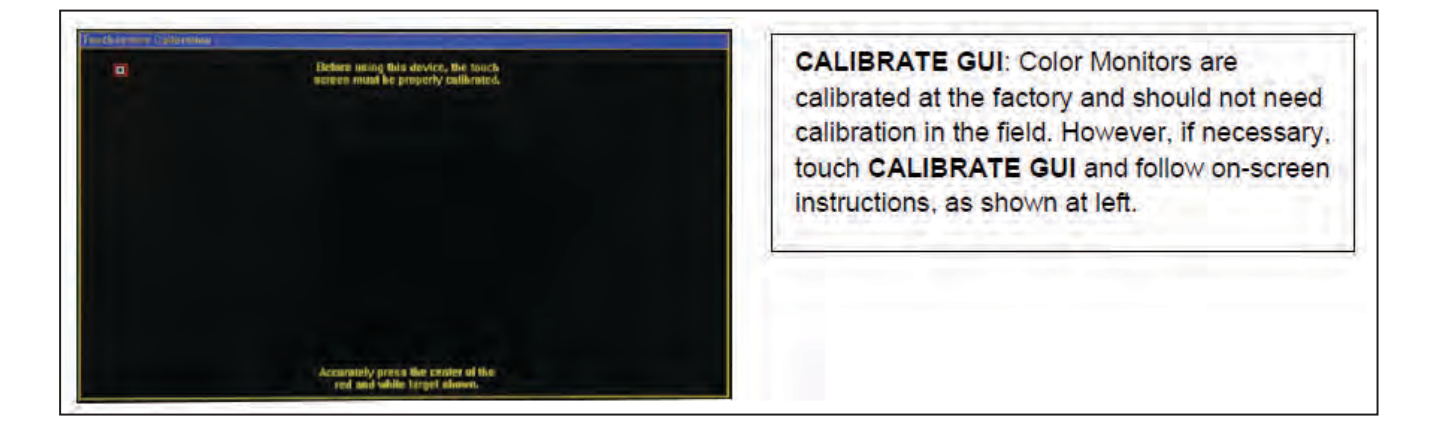

### <span id="page-25-1"></span><span id="page-25-0"></span>4.2 Network Setup

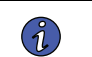

**NOTE** Improper configuration of a WaveStar Color Monitor may conflict with other monitors or devices on the network.

### 4.2.1 Downstream Modbus Device Chain Setup

To set Modbus device chain parameters, touch **DEVICES/MODBUS** (see [Figure 13\)](#page-26-2):

- **Number of Devices** should equal the number of devices in the Monitor's device chain. Up to twenty (20) devices are allowed. The Monitor uses this number to determine how many devices to search for in its downstream chain.
- When you add new devices, increment this counter, then press "ENTER". The Monitor will automatically start a new search and find all of the downstream devices. The devices will then be listed in the **DEVICES** Screen, where the added devices will initially show up as generic device names.
- For each new device the user should then enter a unique device name. Unique device names are needed to isolate alarms and measurements to specific devices.

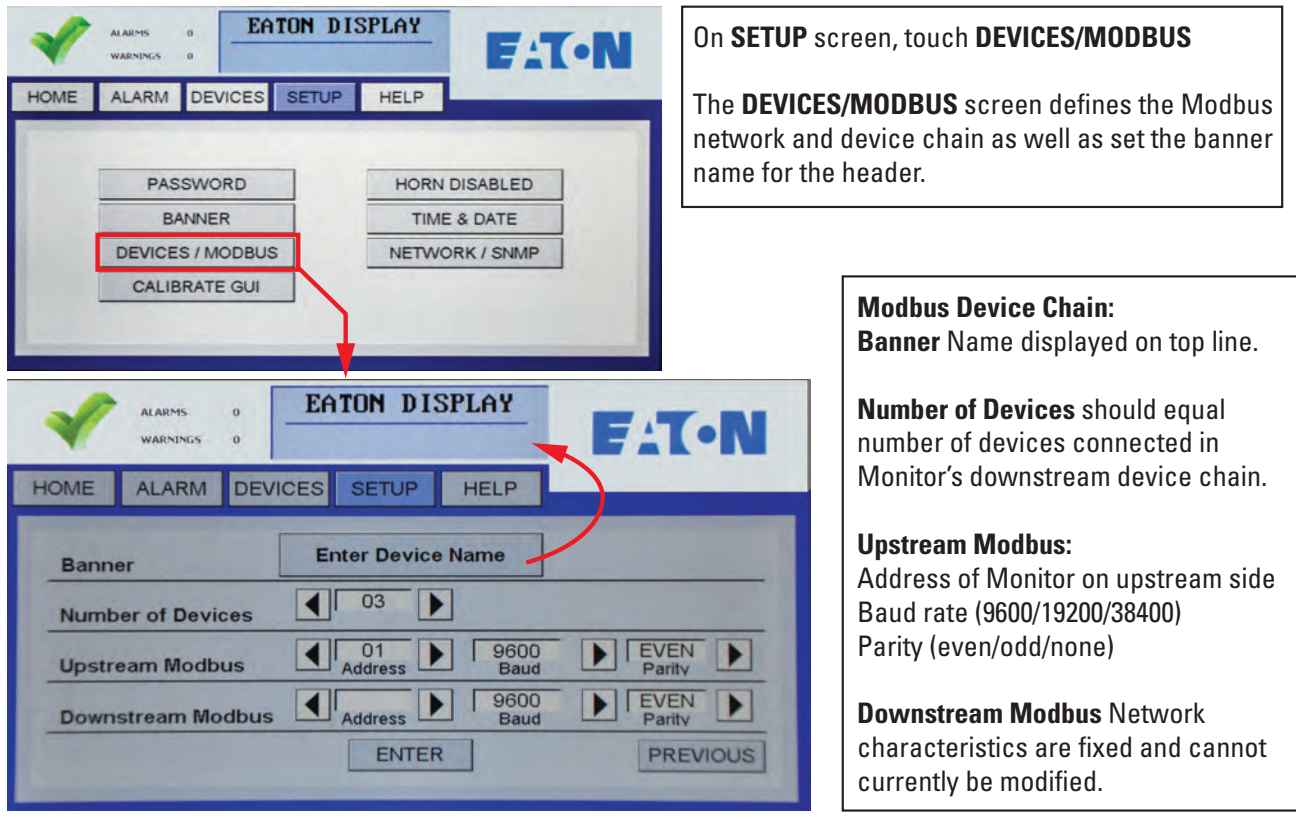

### <span id="page-26-2"></span>**Figure 13. Modbus RTU Setup**

### <span id="page-26-0"></span>4.2.2 Modbus RTU Setup

**Downstream Modbus** settings cannot be changed.

**Upstream Modbus** provides network characteristics on the upstream side of the Monitor.

- Address is the address that the upstream Modbus client, such as the Building Management System (BMS), uses to address the Monitor. The downstream device addresses are incremented sequentially from this address. So if the Monitor has address 20, the next three devices will appear 21, 22, and 23 to the upstream client device. (See [Figure 10](#page-22-3), "Modbus Addressing".)
- **Upstream Modbus** settings for **Baud** rate and **Parity** must match those for the upstream Modbus client.

### <span id="page-26-1"></span>4.2.3 TCP/IP and Modbus TCP/IP Setup

For TCP/IP, the customer must provide an Ethernet cable connected to the Ethernet port (RJ45 header J11) on the Monitor. (See [Figure 4](#page-16-3), "Color Monitor Network Connections".)

On the **SETUP** screen, touch **NETWORK/SNMP** to display the network parameters for TCP/IP (11, 14).

The following must be specified for Modbus TCP/IP:

- **IP Address**
- **Subnet Mask**
- **Gateway**

Each connected monitor must be assigned a unique address. DHCP is not supported.

Touch **RESTART WITH NEW SETTINGS** if any parameter is changed on this screen. The processor will reboot and search the network for connections.

### <span id="page-27-1"></span>**Figure 14. Modbus TCP/IP and SNMP Setup**

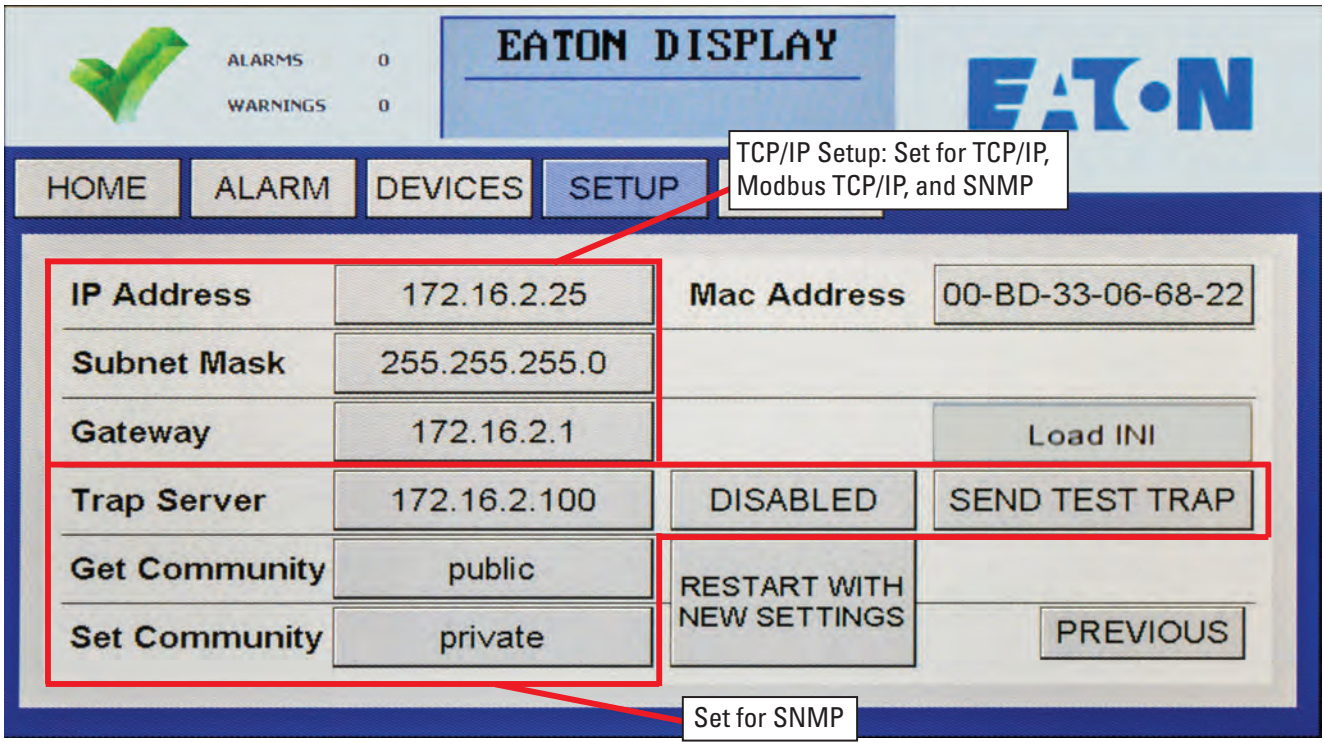

### <span id="page-27-0"></span>4.2.4 SNMP Setup

To use SNMP, the customer must connect an Ethernet link to the RJ45 header J11 (see [Figure 4](#page-16-3)) on the Monitor using a standard Ethernet cable.

For SNMP setup, on the **SETUP** screen, touch **NETWORK/SNMP** to display the network parameters for SNMP (see [Figure 11](#page-24-2) and, [Figure 14\)](#page-27-1).

In addition to the TCP/IP specification, the following must be specified for SNMP:

- Specify the **Trap Server** IP address
- Toggle **ENABLED/DISABLED** for the trap server.
- Touch **SEND TEST TRAP** to verify operation.
- **Get Community** security string for Get operations.
- **Set Community** security string for Set operations.

Touch **RESTART WITH NEW SETTINGS** if any parameter is changed on this screen. The processor will reboot and search the network for connections.

### 4.2.5 Loading INI Parameters from an SD Card

Touching **Load INI** loads configuration parameters from an SD card inserted into the Monitor. This function makes it easy to initialize a set of Monitors using common parameters. It is intended for manufacturing and service use.

### <span id="page-28-1"></span><span id="page-28-0"></span>4.3 Software Versions

### <span id="page-28-2"></span>**Figure 15. Model Information**

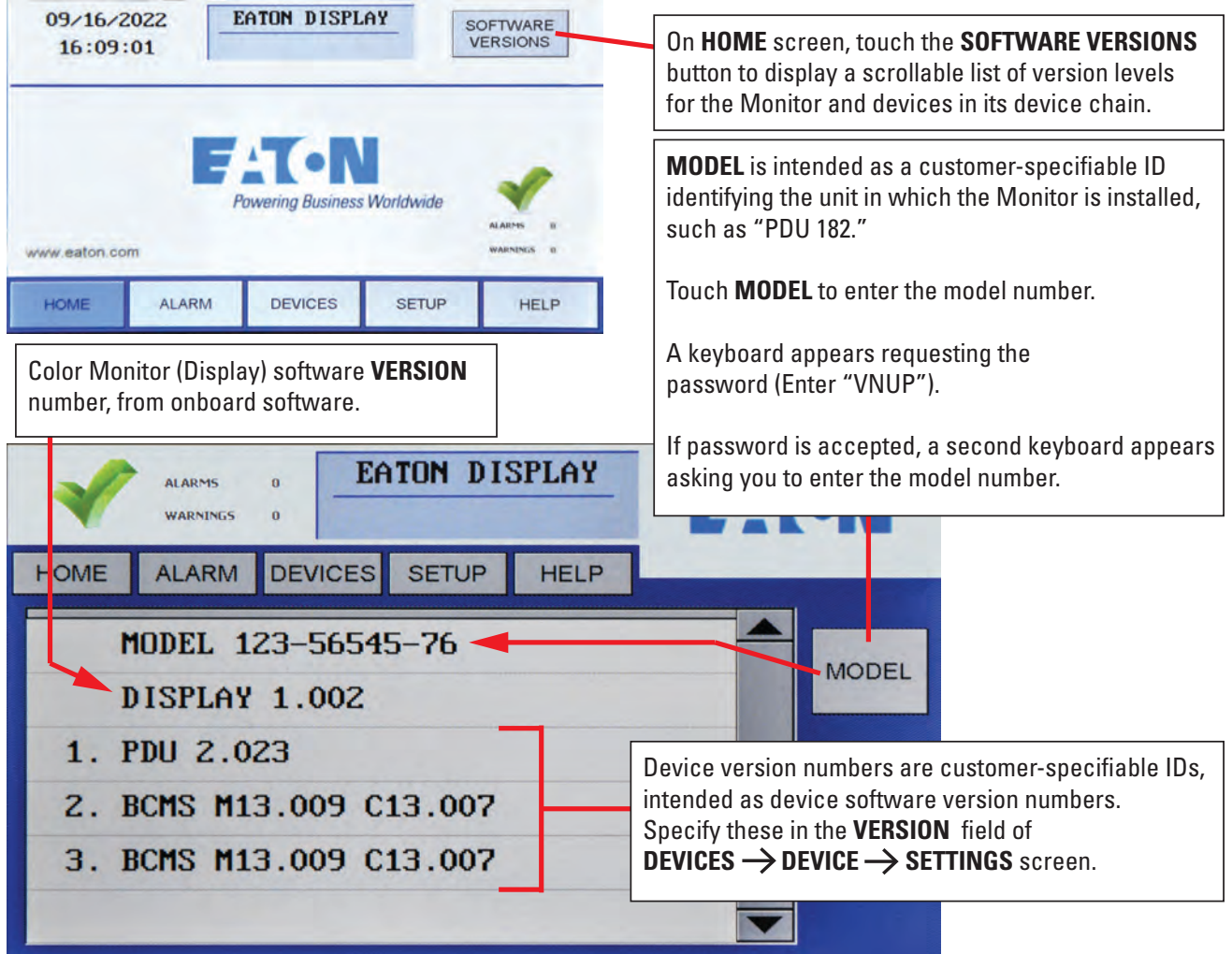

The **SOFTWARE VERSIONS** list (see [Figure 15\)](#page-28-2) lists information about software levels for the Monitor and its device chain and a customer-specified model number for the unit in which the Monitor is installed, such as a PDU or RPP. The list has no configuration use: it does not have parameters that determine Monitor operation.

- **MODEL number**: Touch **MODEL** and enter model number with the pop-up keyboard.
- **Display Version Number** is given by the Monitor's onboard software.
- **Device Version Numbers** are entered in device setup: Go to **DEVICES** screen, select device, select **VERSION** field, and enter data.

[Setup: Monitor and Network](#page-24-0)

# Chapter 5 Device Chain: Settings

<span id="page-30-0"></span>A "device" is a points list (or Modbus register map) representing a physical monitored entity, such as a panelboard. Each points list instance has a single Modbus address.

A single PCB can have multiple devices with their own Modbus addresses. A BCMS Data Acquisition Board, for example, can have two panelboard devices plus a small two-subfeed device, or up to three Modbus addresses.

A device may also encompass more than one PCB. A PDU device with a single Modbus address represents both a PDU M4G board and a PDU contractor board.

Points lists are loaded onto PCBs during manufacturing.

### <span id="page-30-1"></span>5.1 Initial Device Chain

Upon initial power-on, the Monitor searches its Modbus device chain for devices up to the device count given in **SETUP**. The **DEVICES** screen lists all devices in the Monitor's downstream chain (see [Figure 16](#page-30-2)). Each device in the Monitor's device chain has

- a unique Modbus address,
- a device type that is identified by its Modbus server ID, and
- its own points list (Modbus register map).

### <span id="page-30-2"></span>**Figure 16. Initial Device List**

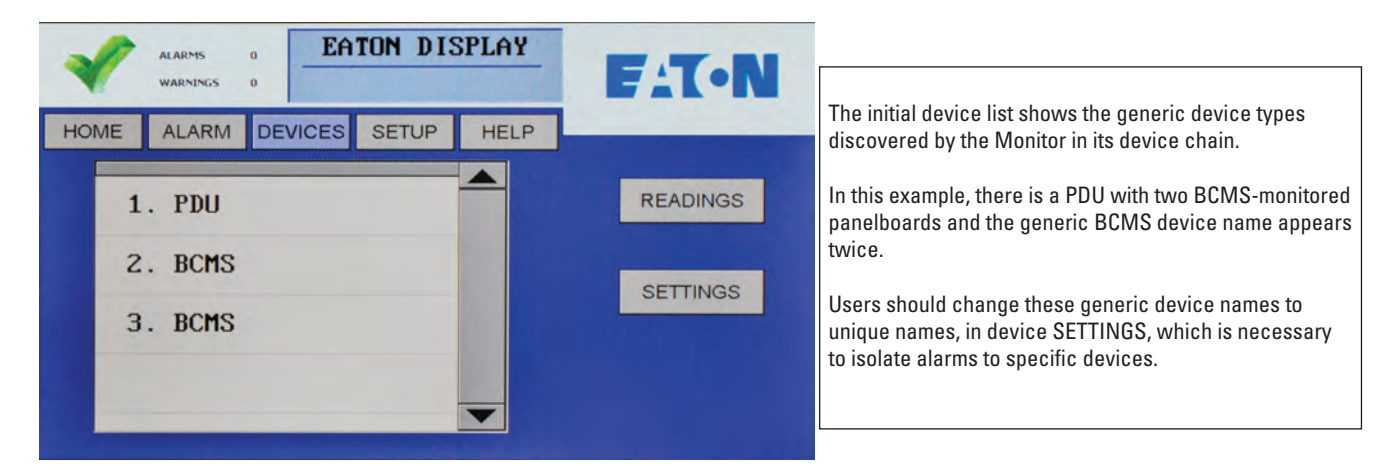

In the **DEVICES** screen device list, the Monitor displays the devices it finds in order of discovery using these device types and default generic names:

- 1. **PDU** (Power Distribution Unit) with PDU transformer measurements and contractor board alarms and relays
- 2. **BCMS ESF** (BCMS Enhanced Subfeeds) for large PDU subfeeds (e.g., 250A)
- 3. **BCMS** (BCMS Normal panelboard points list), which lets you customize alarm settings for individual circuits)
- 4. **BCMS KWH** (BCMS KWH panelboard points list), which provides power usage measurements for individual panelboard circuits
- 5. **BCMS CB**, a small points list, associated with BCMS Normal or KWH points lists, with current measurements for two subfeeds from a PDU or RPP.

6. **BCMS IEC**, a points list similar to BCMS KWH, for IEC 36 or 72 circuit panelboards.

The downstream devices should be addressed 1 to N where N is the number of devices, not to exceed 20. See [Figure 10](#page-22-3), "Modbus Addressing".

If devices are later added to the device chain,

- the user's administrator must increase the Modbus device count in SETUP, which causes the Monitor to search its device chain to fill the increased device count; and
- the Monitor will display the additional devices as generic device types, (see [Figure 16\)](#page-30-2), until the administrator assigns them unique device names.

### <span id="page-31-0"></span>5.2 Device Settings

Each device has a **SETTINGS** screen for changing device name, software version, and device configuration. These settings provide information to the Monitor in addition to each device's own internal setup.

Device settings will usually be entered by PDI manufacturing or service representatives, but can be entered by customer administrators.

### 5.2.1 PDU Device Settings

PDU devices (see [Figure 17\)](#page-31-2) have only two settings: device **NAME** and **VERSION**.

<span id="page-31-1"></span>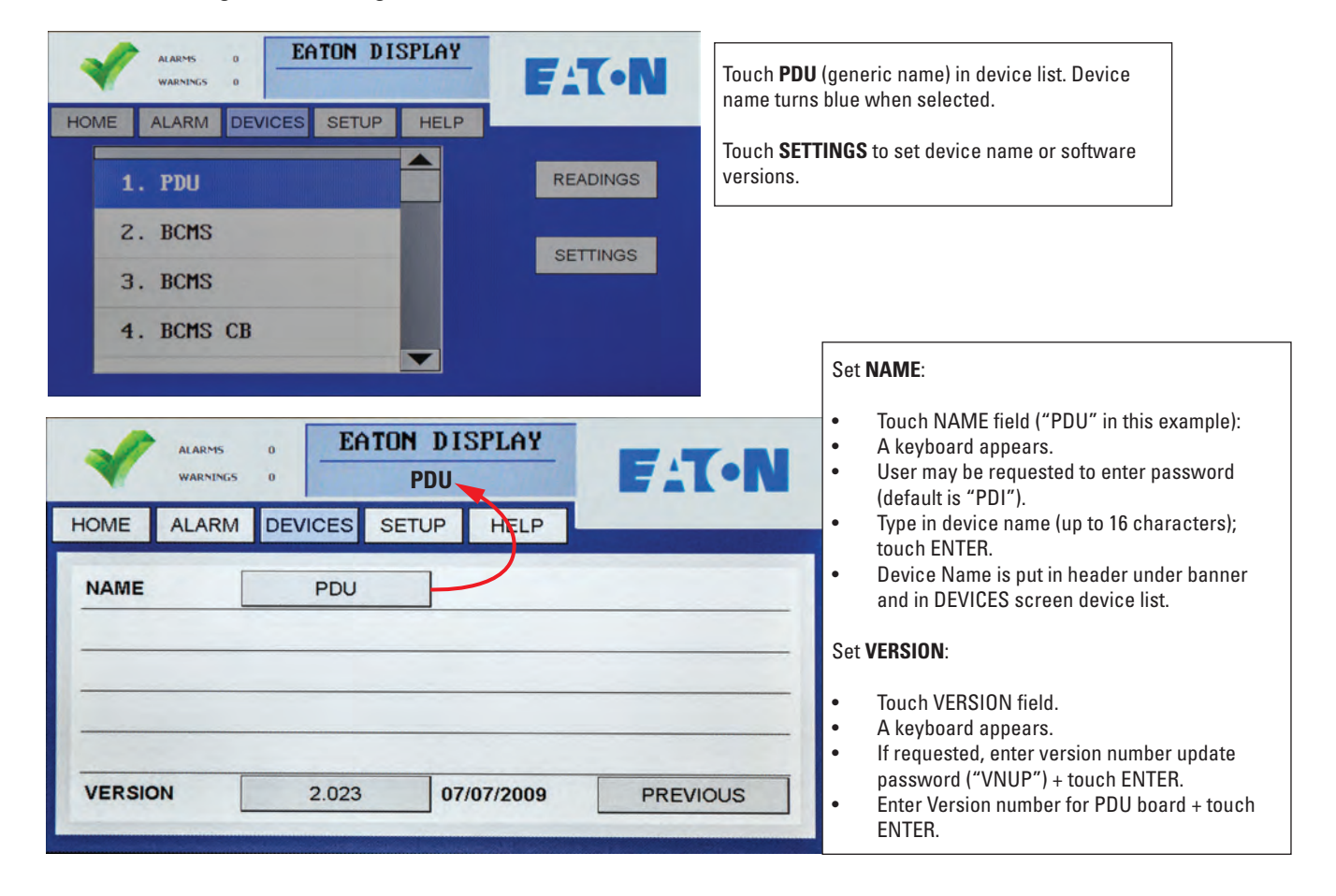

### <span id="page-31-2"></span>**Figure 17. Settings: PDU Device**

### <span id="page-32-0"></span>5.2.2 Enhanced Subfeeds Settings

BCMS Enhanced Subfeeds (ESF) devices are for large PDU subfeeds to other PDUs and RPPs. A single ESF Points List can monitor 1-14 subfeeds (see [Figure 18\)](#page-32-2):

- If CTs on installed on ABC-phases only, 14 subfeeds can be monitored.
- If CTs are also installed on neutrals (ABCN), at most 10 subfeeds can be monitored.

### <span id="page-32-2"></span>**Figure 18. Settings: Enhanced Subfeeds (ESF)**

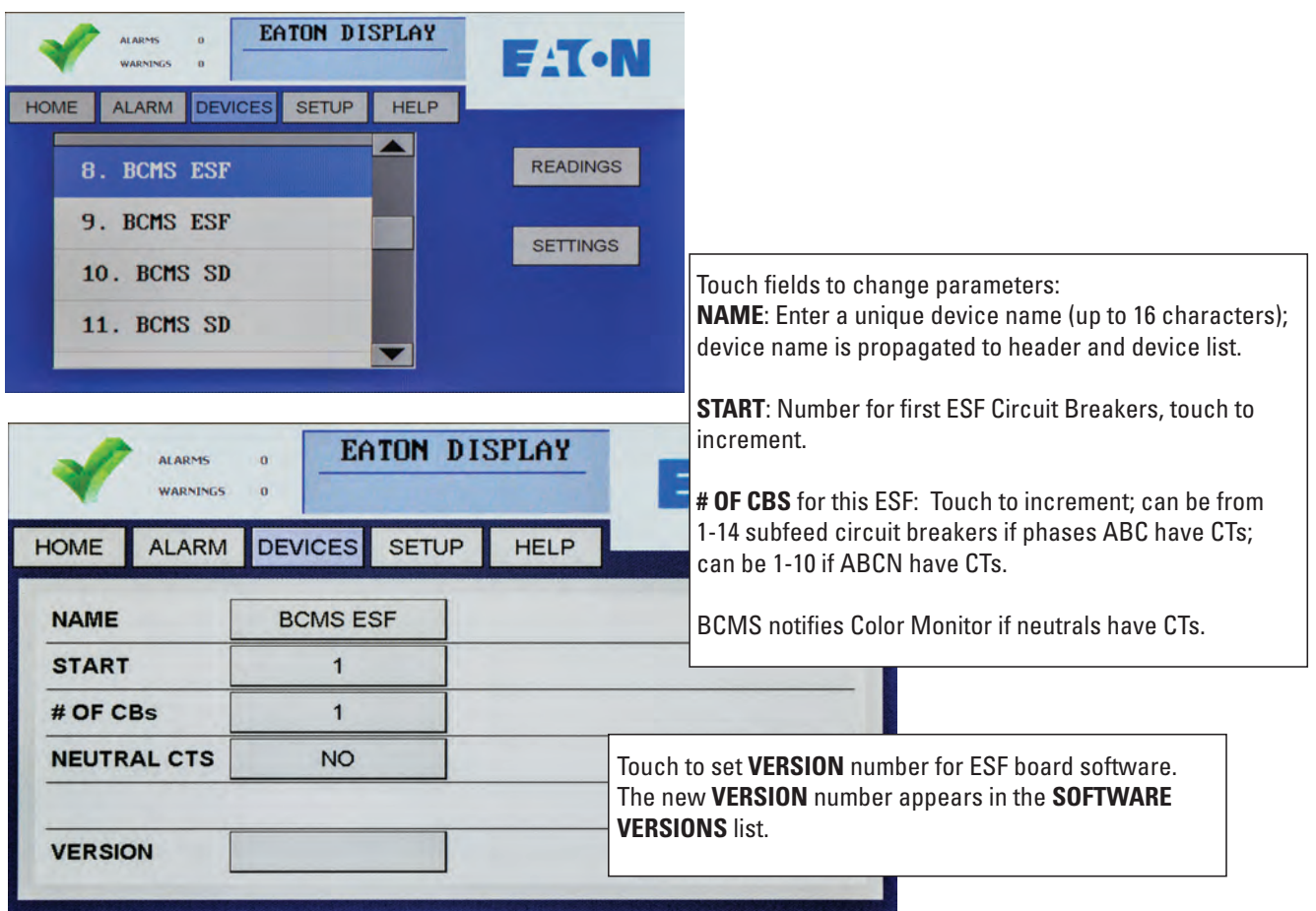

### <span id="page-32-1"></span>5.2.3 BCMS Normal and KWH Settings

BCMS panelboard devices —**BCMS KWH** and **BCMS (Normal)**— have the same settings. **BCMS KW** and **BCMS KWH** are default names used in different software versions for the same points list, shown in **[Figure 19.](#page-33-1)** 

You can set the device **NAME** and software **VERSION** with the pop-up keyboards. You may have to enter a password first.

You can sequentially number panelboard circuits for up to eight (8) 42-circuit panelboards, allowing measurement and alarm identification for all 336 circuits in an 8-panelboard PDU.

Standard panelboards are always laid out 1, 3, 5… 41 down the left side and 2, 4, 6… 42 down the right side. Select ODD/EVEN to display them in this order or select STANDARD to display them as consecutive numbers (1, 2, 3... 42) down left then down right side.

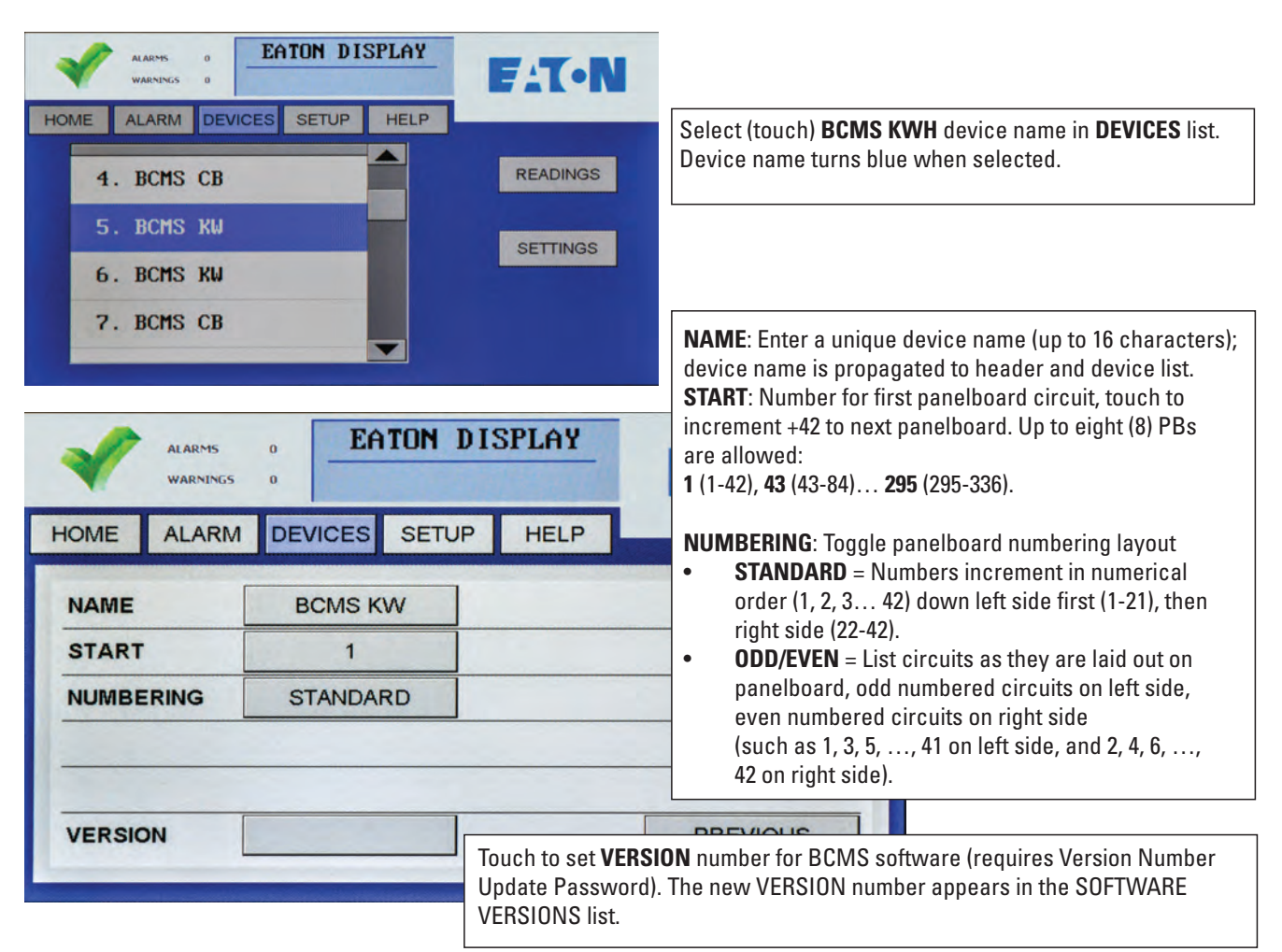

### <span id="page-33-1"></span>**Figure 19. Settings: BCMS Device**

### <span id="page-33-0"></span>5.2.4 BCMS CB Subfeeds Settings

In addition to its panelboard distribution, an RPP can have a two-subfeed distribution with its own points list. (These are not the same as the Enhanced Subfeeds (ESF) points list which is for a subfeed-type PDU.)

You can set only the device **NAME** and the software **VERSION** in **BCMS CB SETTINGS** (see [Figure 20\)](#page-34-0).

A BCMS Data Acquisition Board—the physical BCMS PCB— can have three BCMS devices with their own points lists:

- Panelboard 1 points list, BCMS (Normal), BCMS KWH, or BCMS IEC
- Panelboard 2 points list, using the type of points list as for Panelboard 1
- Subfeed points list for two subfeed circuits (This short points list is described at the end of the BCMS Normal and BCMS KWH points lists, but when used is a separate list with its own Modbus address.)

Each BCMS device gets its own device entry in the Monitor's device chain, its own points list, and its own Modbus address.

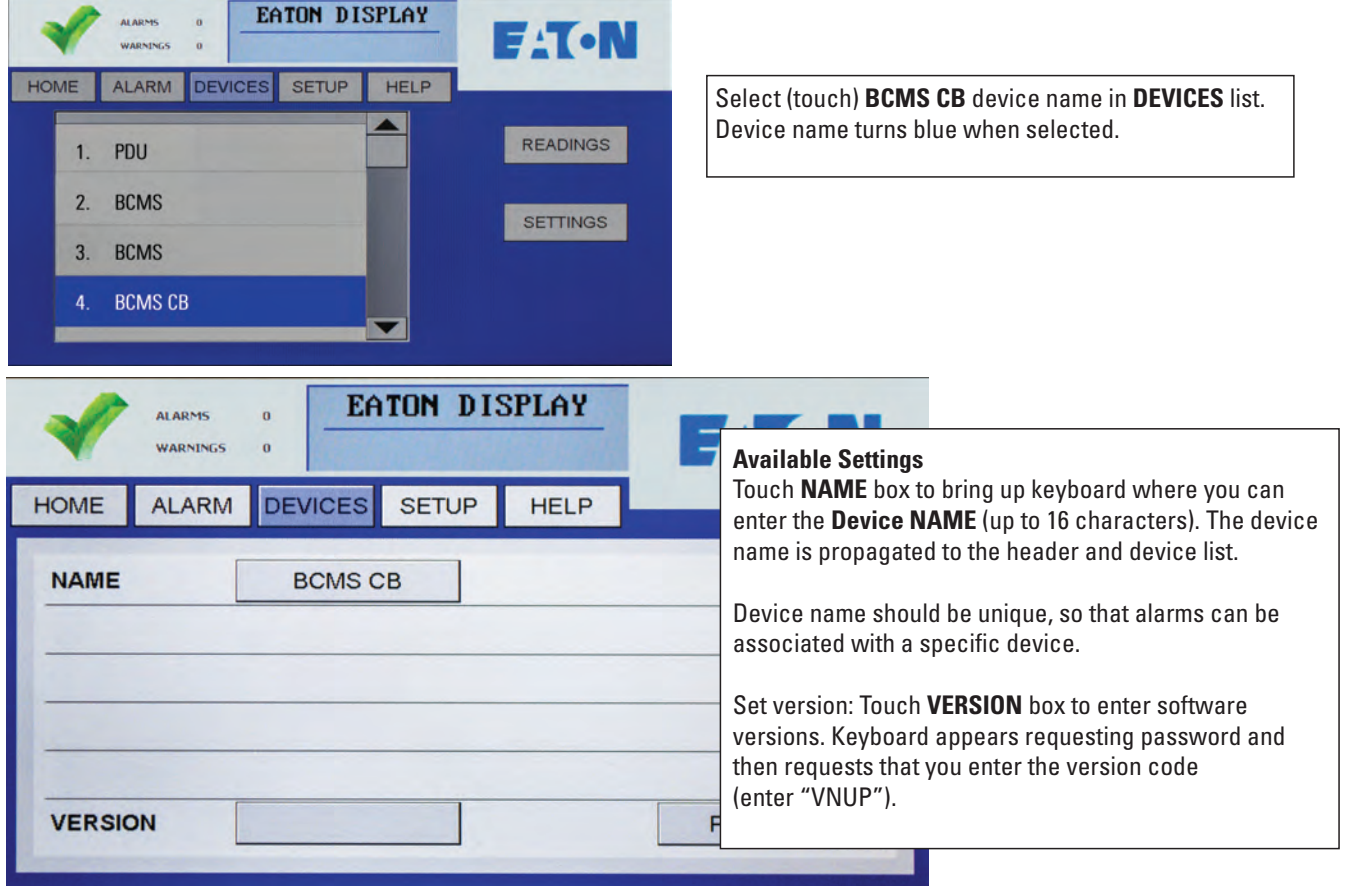

# <span id="page-34-0"></span>**Figure 20. Settings: BCMS Subfeeds**

### <span id="page-35-0"></span>5.2.5 BCMS IEC Settings

IEC panelboards with up to 72 individual circuits use the BCMS IEC points list. The initial generic device type is BCMS IEC. Settings are only Device Name and Software Version.

### <span id="page-35-1"></span>**Figure 21. Settings: BCMS IEC**

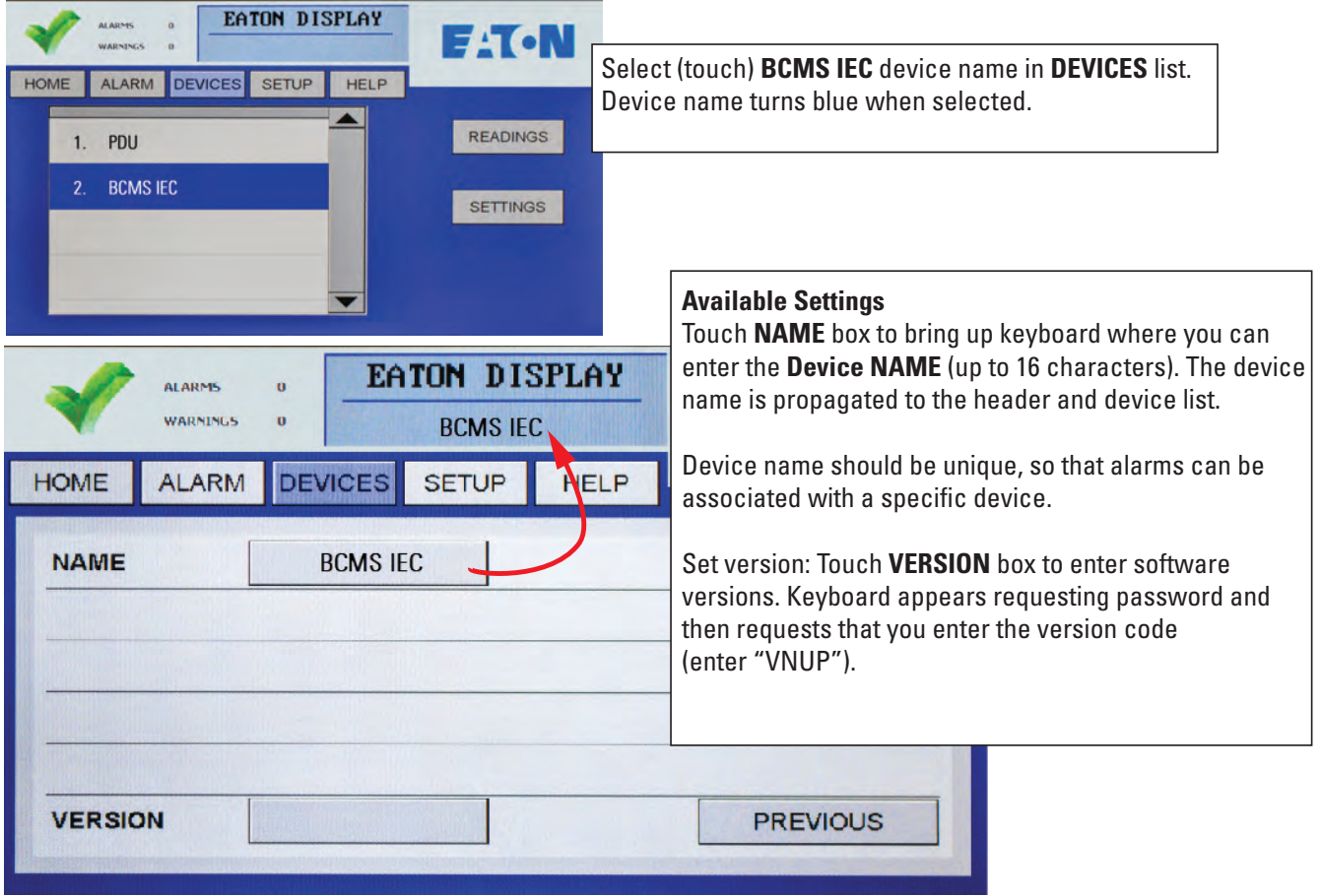

# Chapter 6 Device Chain: Readings

<span id="page-36-0"></span>Each device in the Monitor's device chain has a **READINGS** screen chain, providing power monitoring information.

- Select (touch) **DEVICES** to see the device list and then **READINGS**.
- Use **PREVIOUS/NEXT** to step through the screen chain.

### <span id="page-36-1"></span>6.1 PDU Device Readings

**READINGS** from the PDU are power measurements at input to and output from the PDU transformer (see [Figure 22\)](#page-37-1).

### <span id="page-37-1"></span>**Figure 22. Readings: PDU**

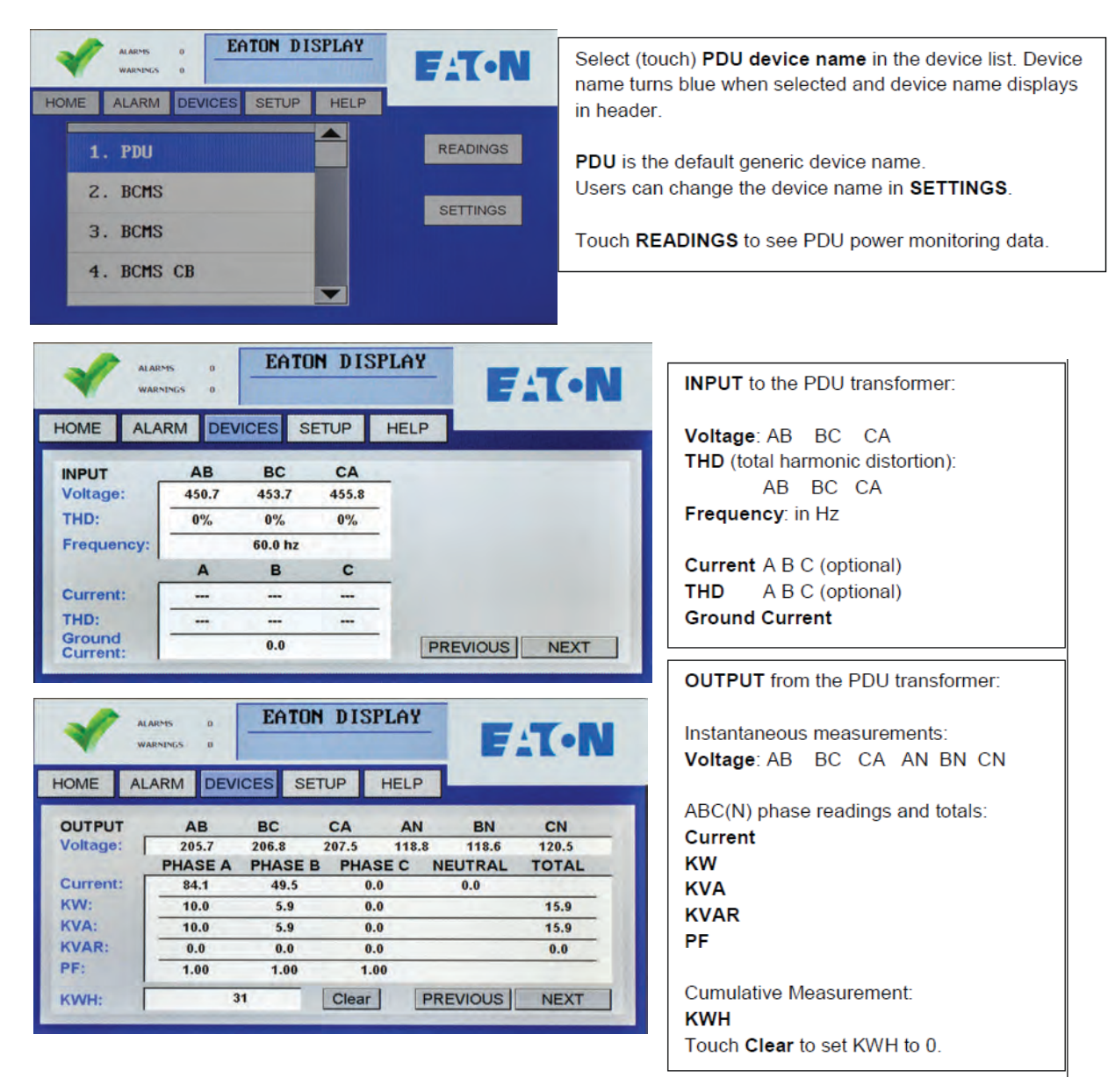

### <span id="page-37-0"></span>6.2 Enhanced Subfeeds (ESF) Readings

Readings from an Enhanced Subfeeds (ESF) device are typically power measurements and alarms for high amperage PDU circuits that are subfeeds to other PDUs or RPPs (see and ).

Enhanced Subfeeds devices can monitor

- Up to (14) 3-phase circuits (ABC)
- Up to (10) 3-phase plus neutral circuits (ABCN)

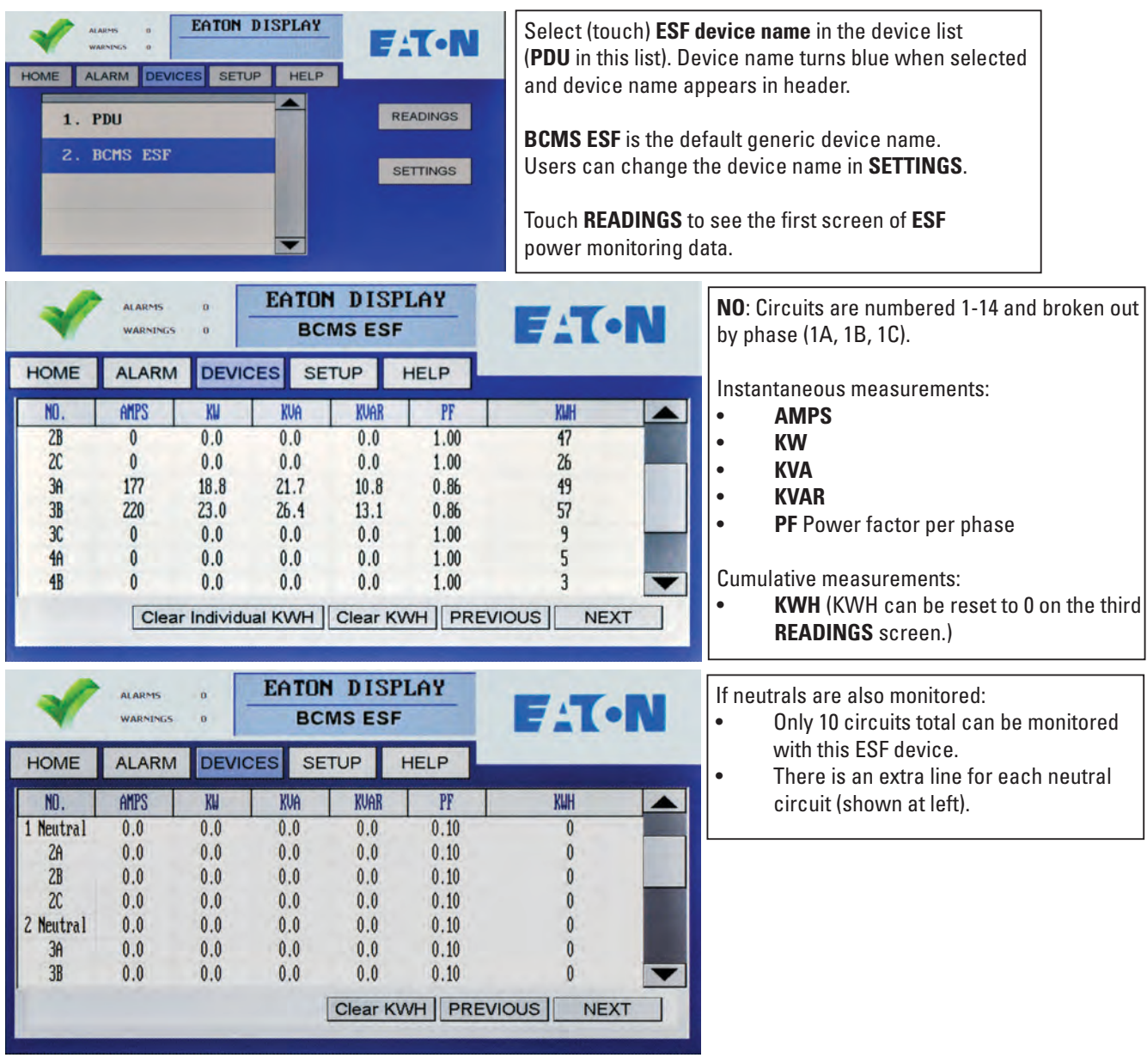

# <span id="page-38-0"></span>**Figure 23. Readings: Enhanced Subfeeds (ESF) (Part 1)**

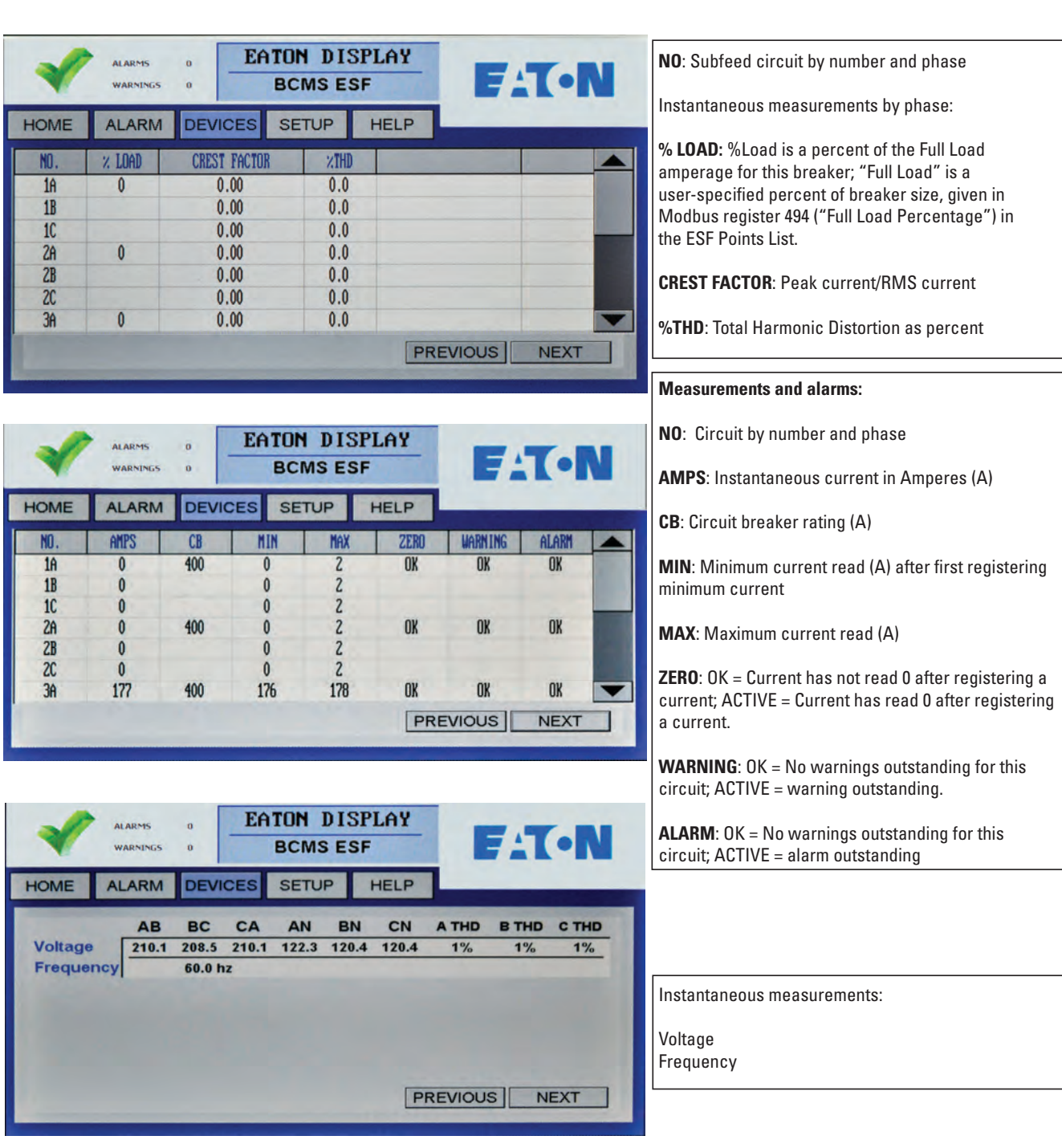

### <span id="page-39-1"></span>**Figure 24. Readings: Enhanced Subfeeds (ESF) (Part 2)**

### <span id="page-39-0"></span>6.3 BCMS (Normal) Panelboard Readings

BCMS Normal points list allows customization of thresholds and alarm level for each individual circuit, which is done in BCMS setup, not in the Color Monitor. KWH Power measurements are available only for panelboard totals. See , "Readings: BCMS Normal".

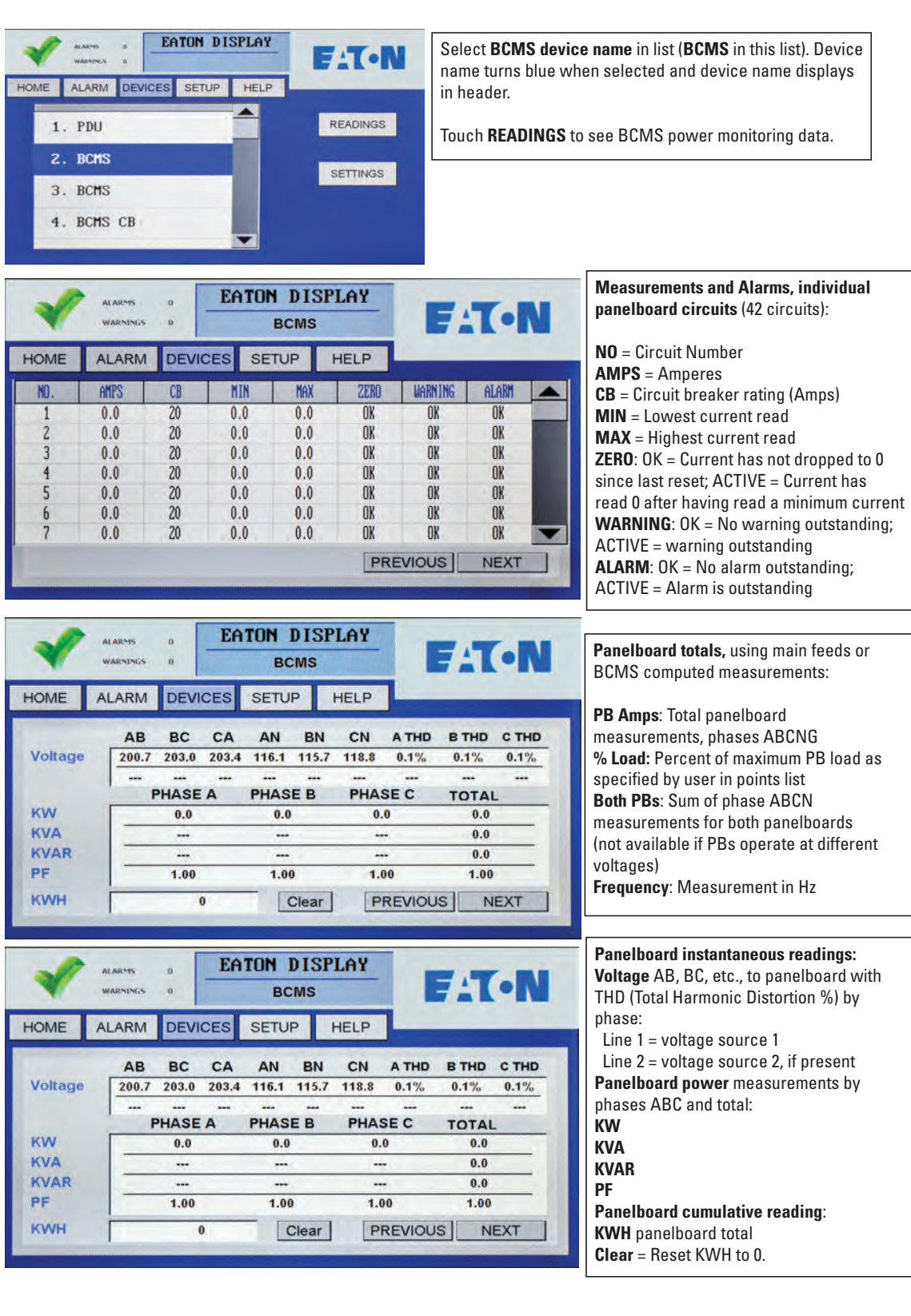

### <span id="page-40-0"></span>**Figure 25. Readings: BCMS (Normal)**

### <span id="page-41-0"></span>6.4 BCMS KWH Readings

Compared to BCMS Normal, BCMS KWH panelboard devices have one additional screen showing power measurements (KWH, etc.) for individual circuits. The first screen in the device's chain provides KW, KVA, KVAR, and power factor readings for each panelboard circuit (see and ).

### <span id="page-41-1"></span>**Figure 26. Readings: BCMS KWH (Part 1)**

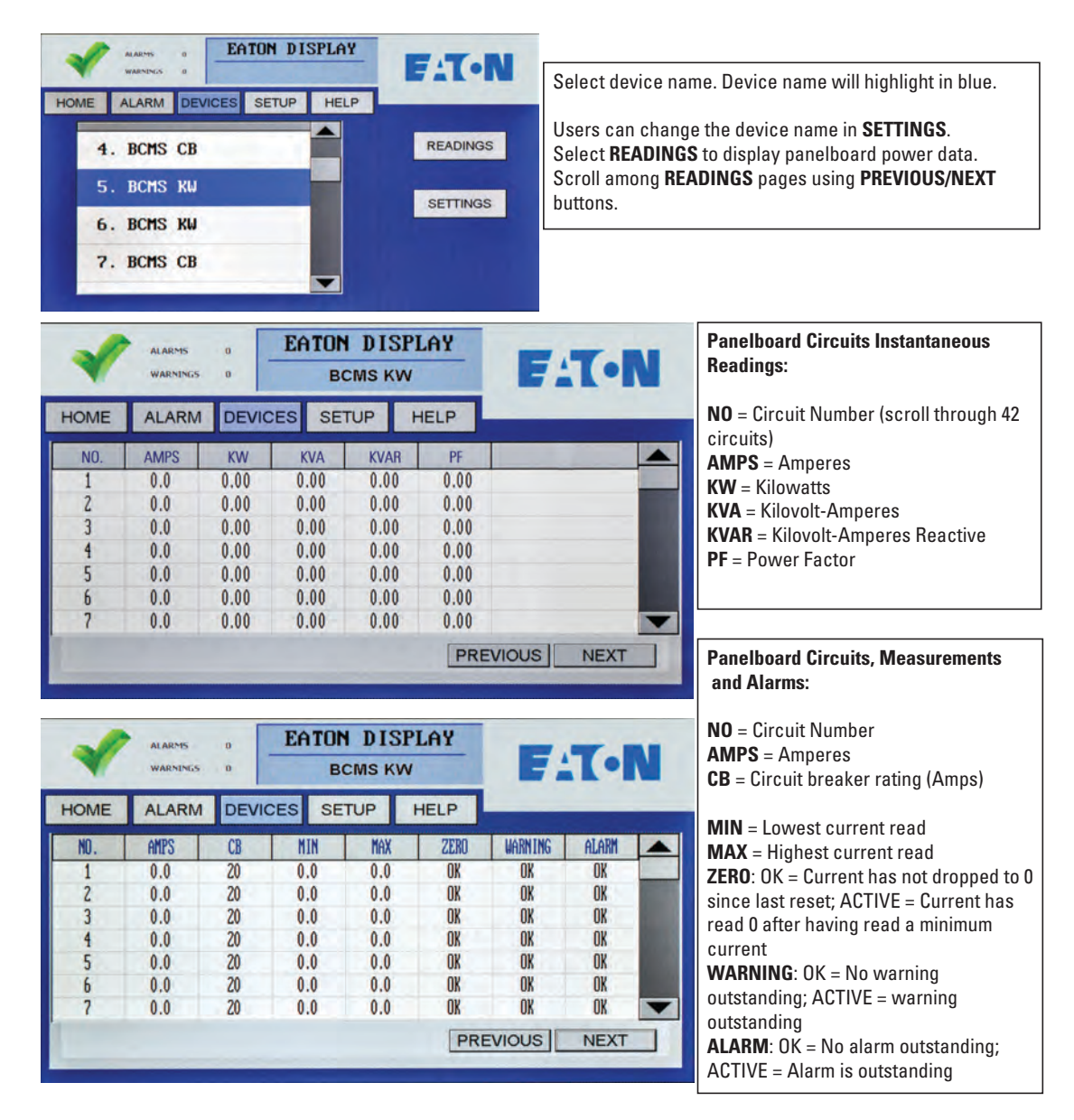

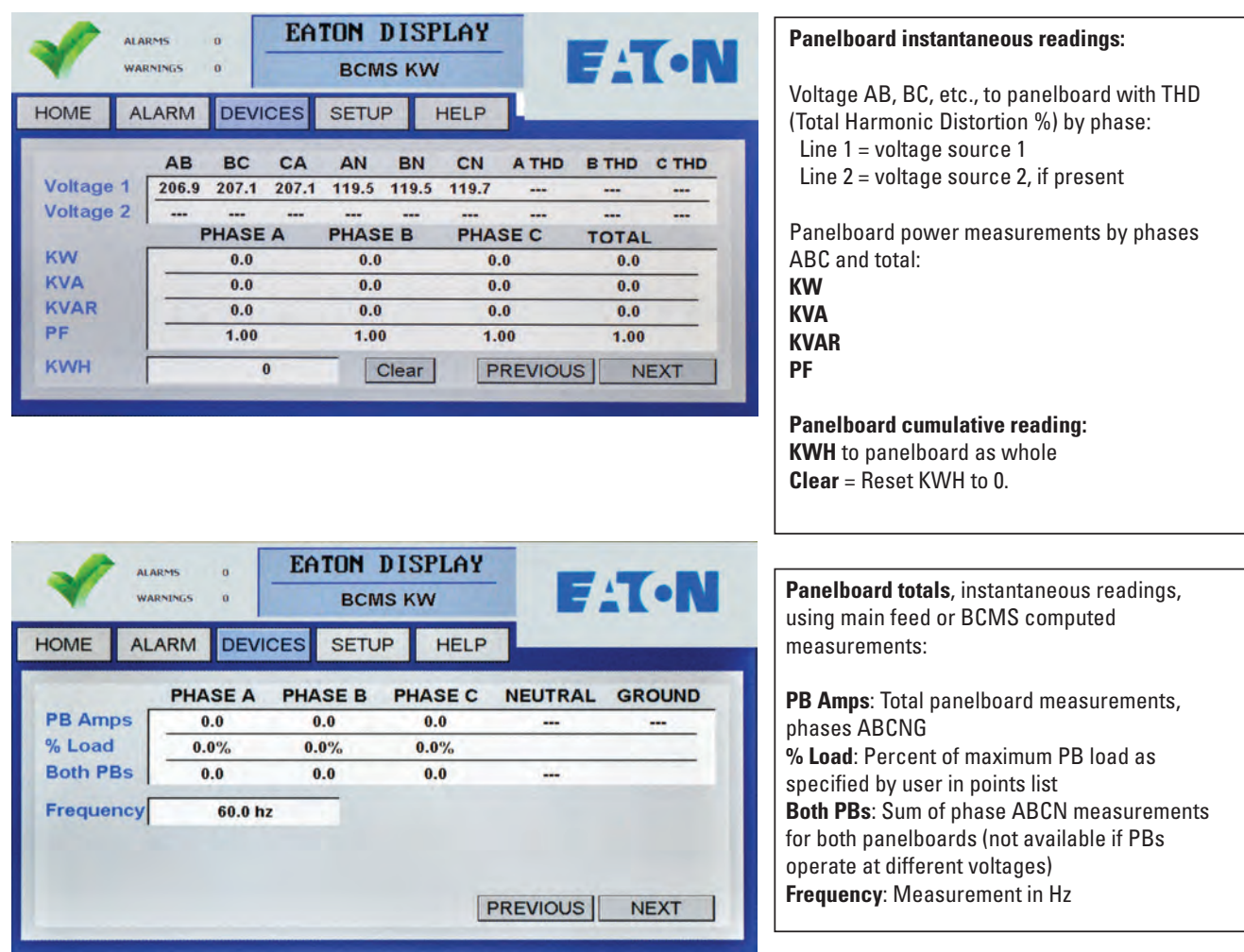

### <span id="page-42-1"></span>**Figure 27. Readings: BCMS KWH (Part 2)**

### <span id="page-42-0"></span>6.5 BCMS CB (Subfeeds) Readings

The short BCMS CB (Subfeeds) points list is associated with panelboard BCMS Normal or KWH points lists and provides current readings for two subfeeds (see ). It is typically used with an RPP, which can have subfeeds to other power distribution equipment in addition to its panelboards. It is not used with large subfeed PDUs, which use the Enhanced Subfeeds (ESF) points list.

A BCMS Data Acquisition PCB can have three Modbus addresses: two panelboards with BCMS Normal or KWH points list and a third BCMS CB subfeeds points list.

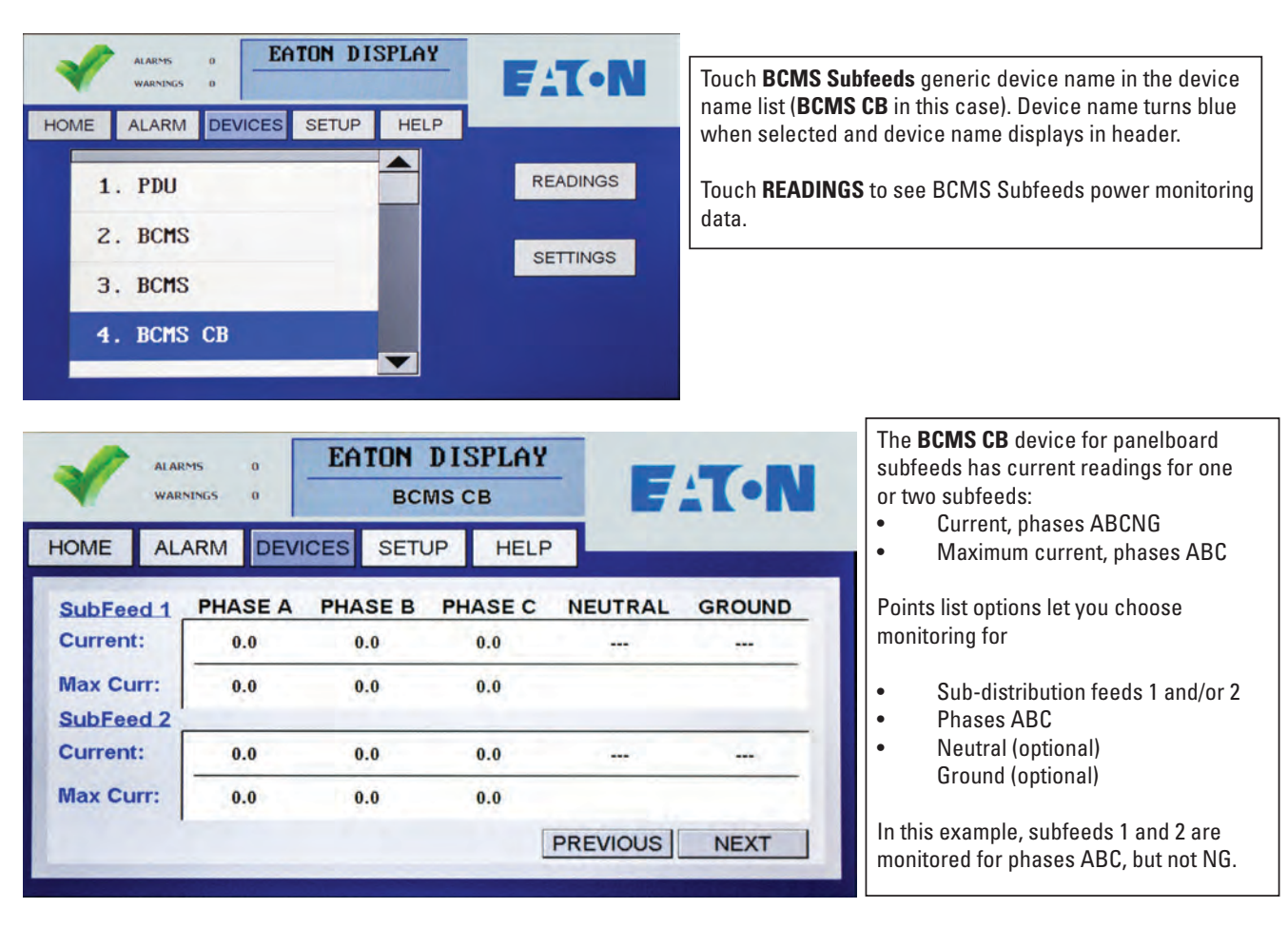

### <span id="page-43-1"></span>**Figure 28. Readings: BCMS CB (Two Subfeeds)**

### <span id="page-43-0"></span>6.6 BCMS IEC Readings

BCMS IEC panelboards have three readings screens (see ). For panelboard 1, individual circuits are numbered 1L1 to 1L72. Panelboard circuits are numbered sequentially down the left side (1L1-1L36) and then down the right side (1L37-1L72).

BCMS IEC points list does not have the BCMS CB subfeeds option.

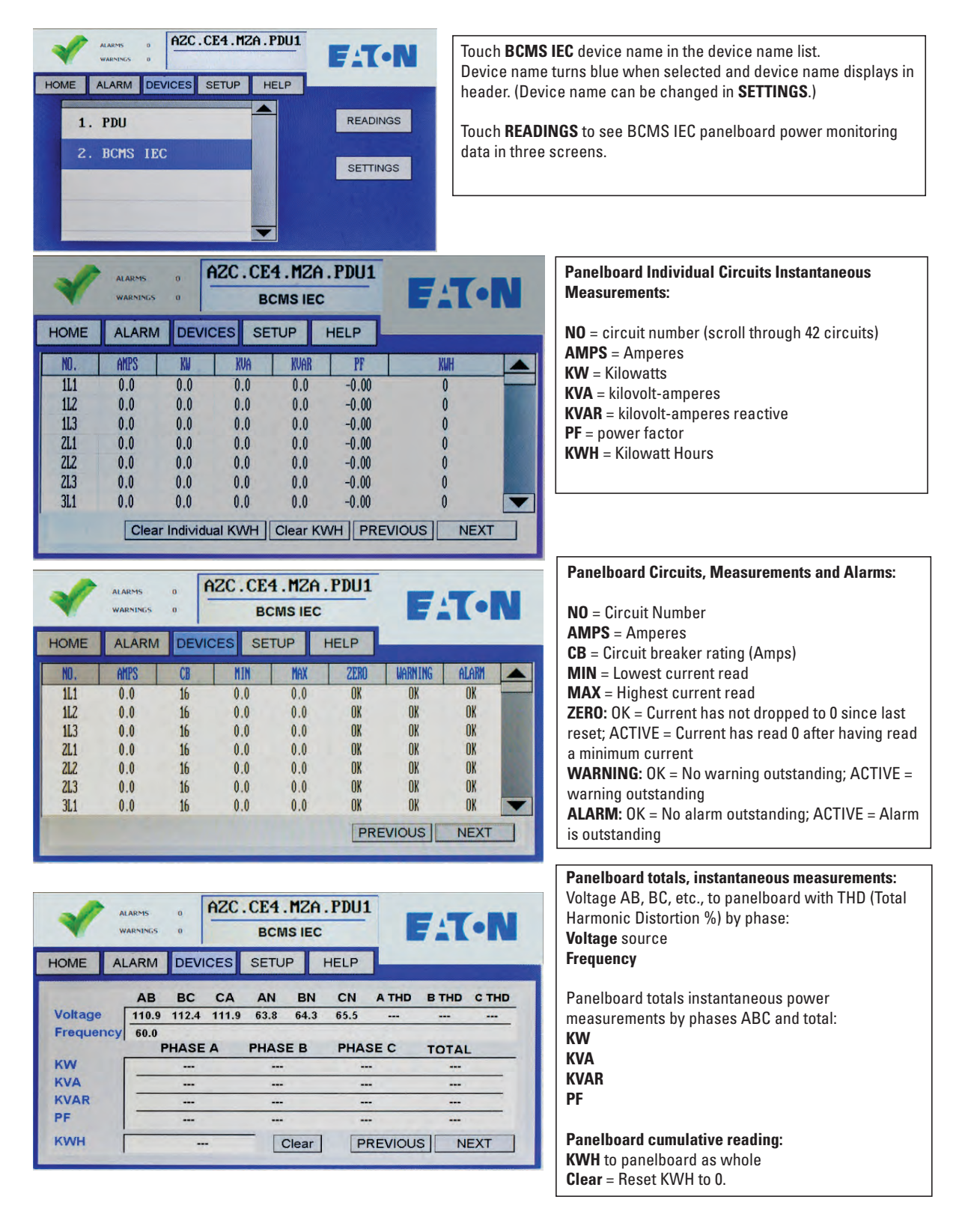

### <span id="page-44-0"></span>**Figure 29. Readings: BCMS IEC Panelboard**

### <span id="page-45-0"></span>6.7 Circuit Breaker Status Board Readings

or SNMP MIB.

A Circuit Breaker Status Board reports circuit breaker status:

- Auxiliary Contacts, which indicate breaker open or closed status.
- Bell Alarm Contacts, which change status when a breaker is tripped.

### <span id="page-45-1"></span>**Figure 30. Readings: Circuit Breaker Status Board**

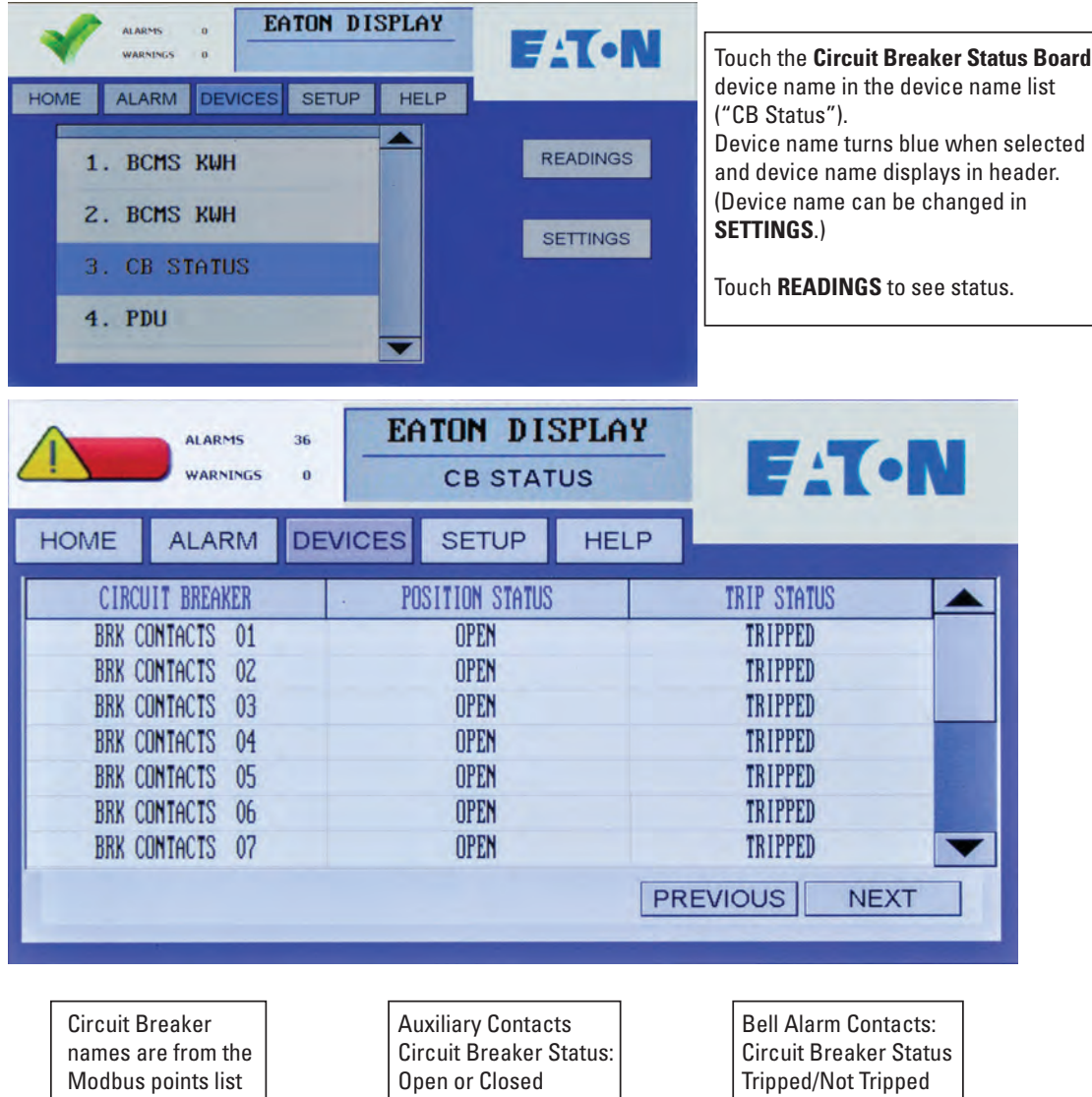

Contacts not listed as "Active" in the Modbus points list or MIB are not shown.

# Chapter 7 Alarms and Troubleshooting

<span id="page-46-0"></span>The Color Monitor displays alarms and warnings for all devices in the Monitor's device chain. The Monitor reads the alarms and warnings from the points list (Modbus register map) of each device.

### <span id="page-46-1"></span>7.1 Summary Alarm Indicators

The Color Monitor indicates that there are extant alarms with three general indicators:

The summary count of warnings and alarms for the Monitor's entire device chain is shown on every screen (see [Figure 31\)](#page-46-3).

### <span id="page-46-3"></span>**Figure 31. Alarm and Warning Summary Status Icons**

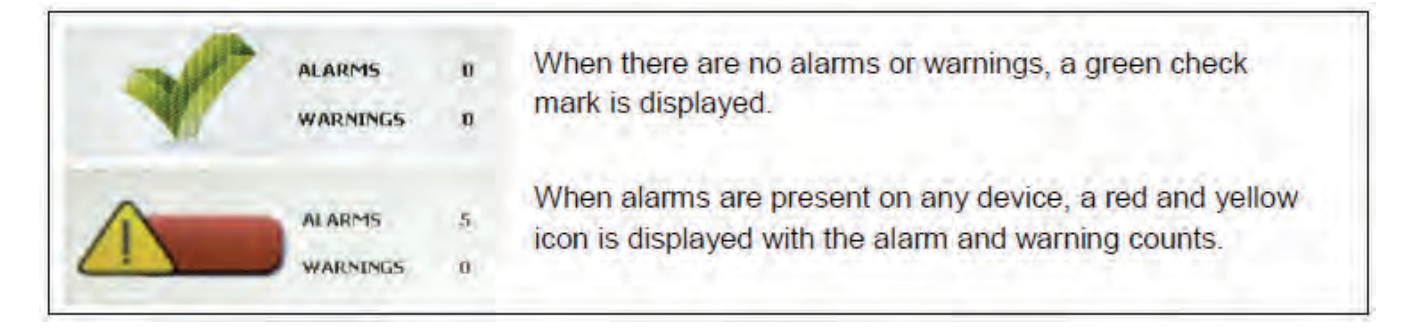

- There is also a light under the screen that glows green if none of the devices in the Monitor's chain has warnings or alarms and red if there are outstanding warnings or alarms (see [Figure 1\)](#page-12-3).
- In addition, the Monitor has a dry contact (NO) connection on the backpanel that signals a summary alarm whenever any alarm is present in the Monitor's device chain (see [Figure 34\)](#page-58-1).

### <span id="page-46-2"></span>7.2 Alarm Screen and Alarm List

On any screen, touch the **ALARM** button to show the **ALARM** screen.

The **ALARM** Screen (see [Figure 32\)](#page-47-0) lists all outstanding warning and alarms by device name with a date-time stamp in a scrollable list. If no alarms are outstanding, there will be only one line, "No Alarms".

The warning or alarm gives the device name and locates the device component that is the alarm source. For example, for a BCMS panelboard device, the alarm may be located to

- the panelboard, such as "Over Current PB", or
- the main voltage feed to the panelboard, such as "Over Volt Main," or
- the individual panelboard circuit, such as "CB 19 Zero Current".

To further investigate individual circuits in warning/alarm state (see [Figure 33](#page-48-2)):

- 1. Note the device name and the warning/alarm.
- 2. Touch the **DEVICES** button to show the device list.
- 3. In the device list, scroll to the **device name** that has the warning/alarm. Touch the device name to show the device's circuit list.
- 4. Step through the device's screen chain with **PREVIOUS/NEXT** to find the **ALARM** heading.

5. Scroll within the circuit list on the first device screen to find circuit or other component in warning/alarm. An alarm may apply to a circuit or to the entire device, such as "Under Current PB."

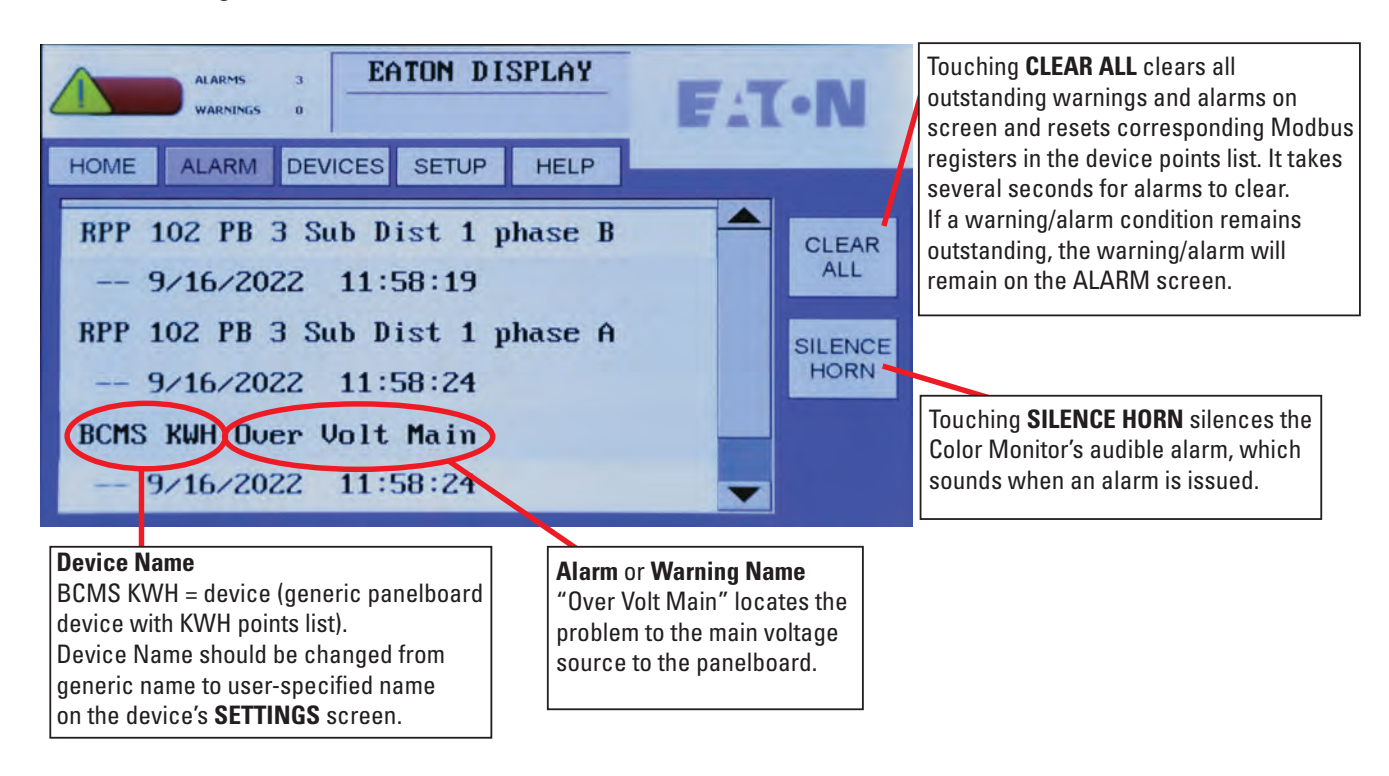

### <span id="page-47-0"></span>**Figure 32. ALARM Screen with Alarm List**

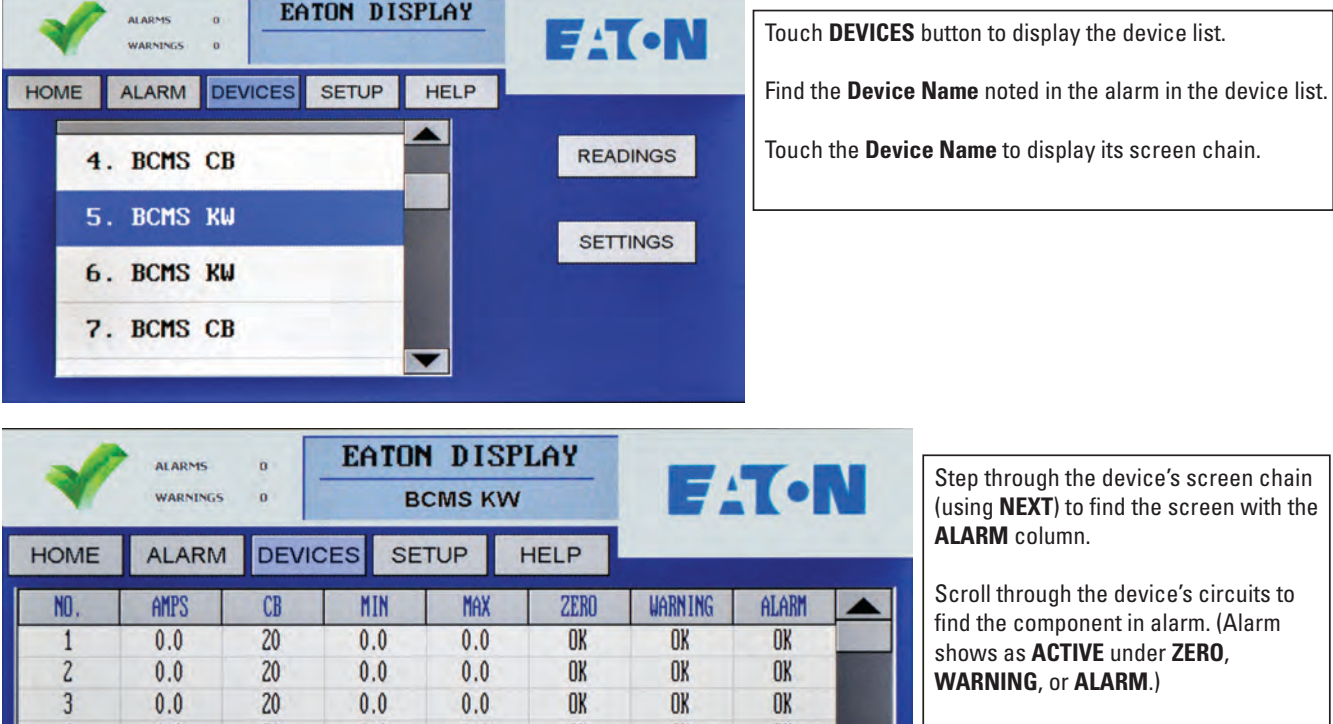

### <span id="page-48-2"></span>**Figure 33. Find the Circuits in an Alarm Condition**

Review information for that circuit on all of the device's screens.

### $20$ OK OK  $0.0$  $0.0$  $0.0$ OK  $\frac{4}{1}$  $\begin{array}{c} 5 \\ 6 \\ 7 \end{array}$  $20$  $0.0$ OK OK OK  $0.0$  $0.0$  $0.0$  $20$  $0.0$  $0.0$ OK  $0\mathrm{K}$ OK OK OK OK  $0.0$  $20$  $0.0$  $0.0$ **PREVIOUS NEXT**

### <span id="page-48-1"></span><span id="page-48-0"></span>7.3 Alarms by Device Type

Each device has its own alarm set based on its points list. Warnings and alarms that can be viewed on the Monitor are listed below. The Monitor does not display setpoints from the points lists, such as alarm thresholds.

### 7.3.1 Color Monitor Alarms

### <span id="page-48-3"></span>**Table 2. Monitor Alarms**

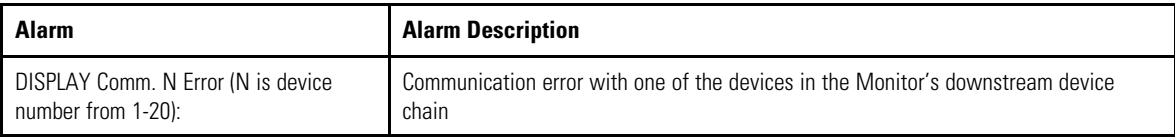

### <span id="page-49-0"></span>7.3.2 PDU Alarms

### <span id="page-49-1"></span>**Table 3. General PDU Alarms**

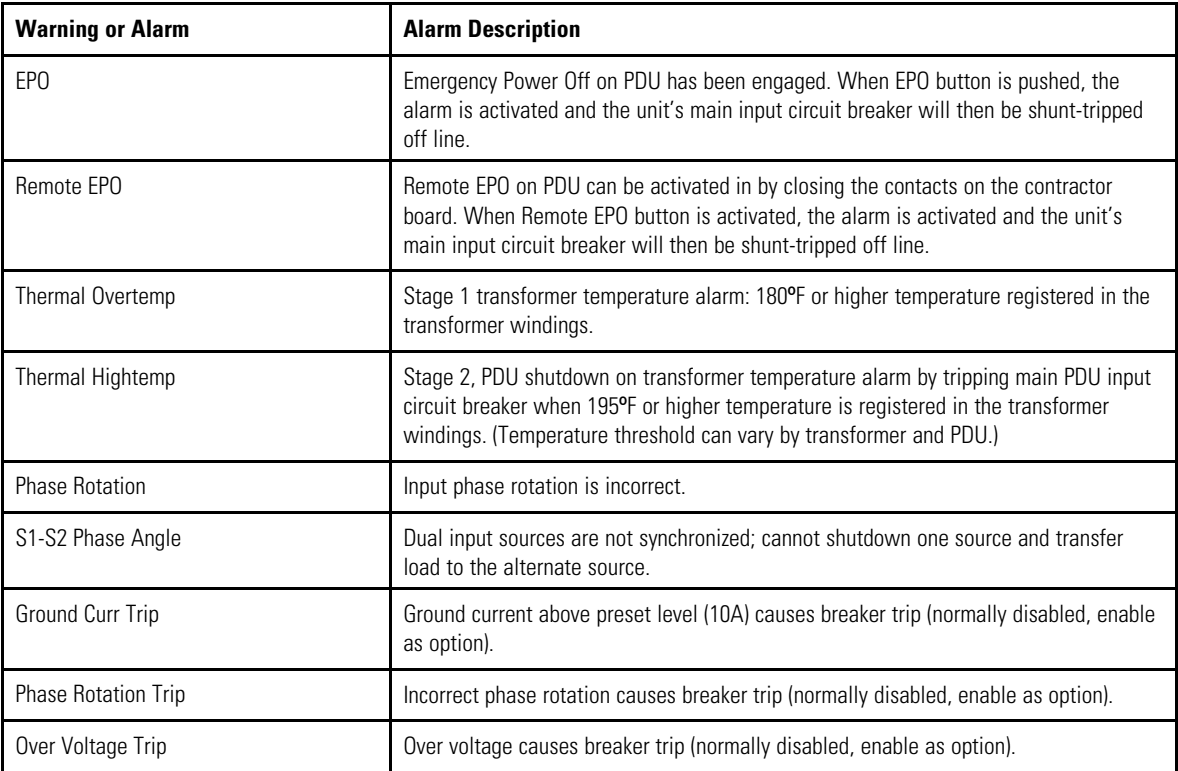

### <span id="page-49-2"></span>**Table 4. PDU Transformer Input**

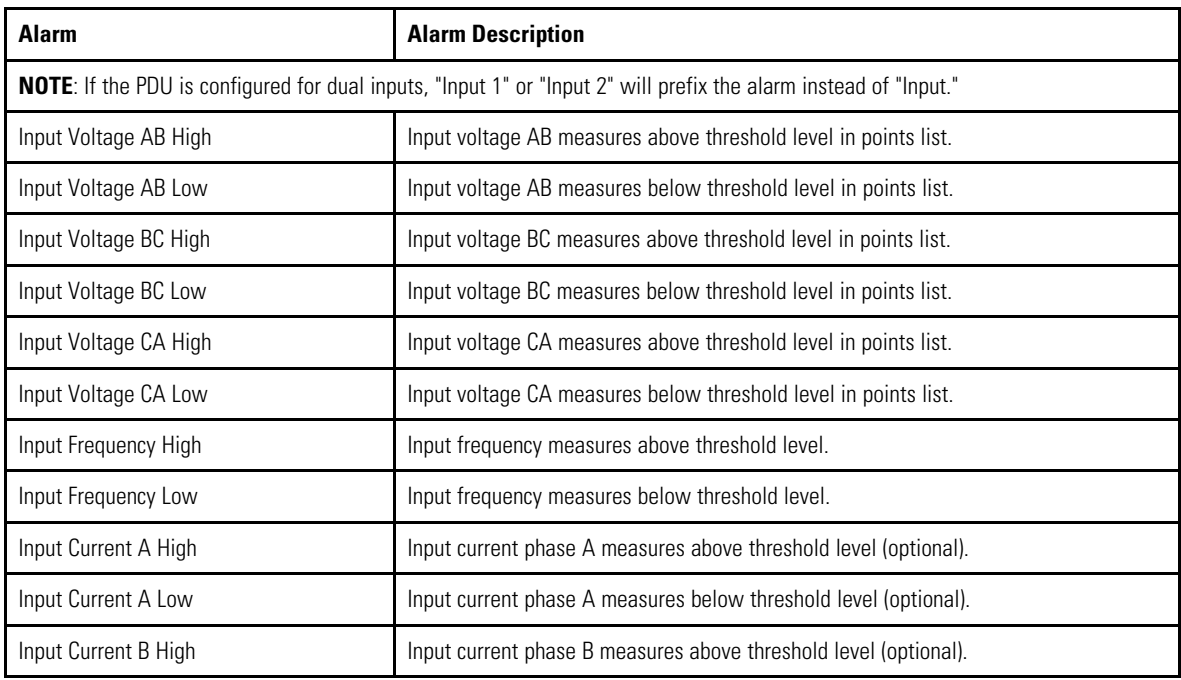

### **Table 4. PDU Transformer Input (Continued)**

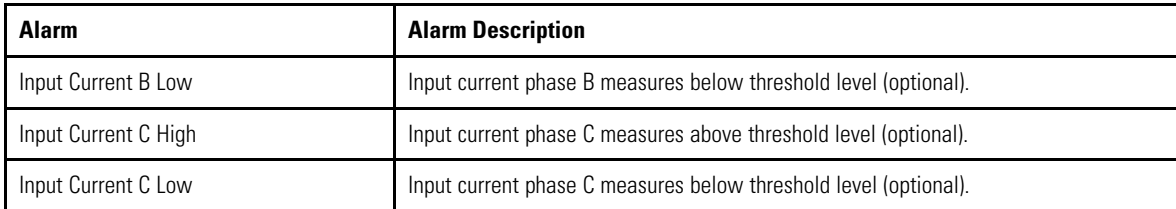

### <span id="page-50-0"></span>**Table 5. PDU Transformer Output**

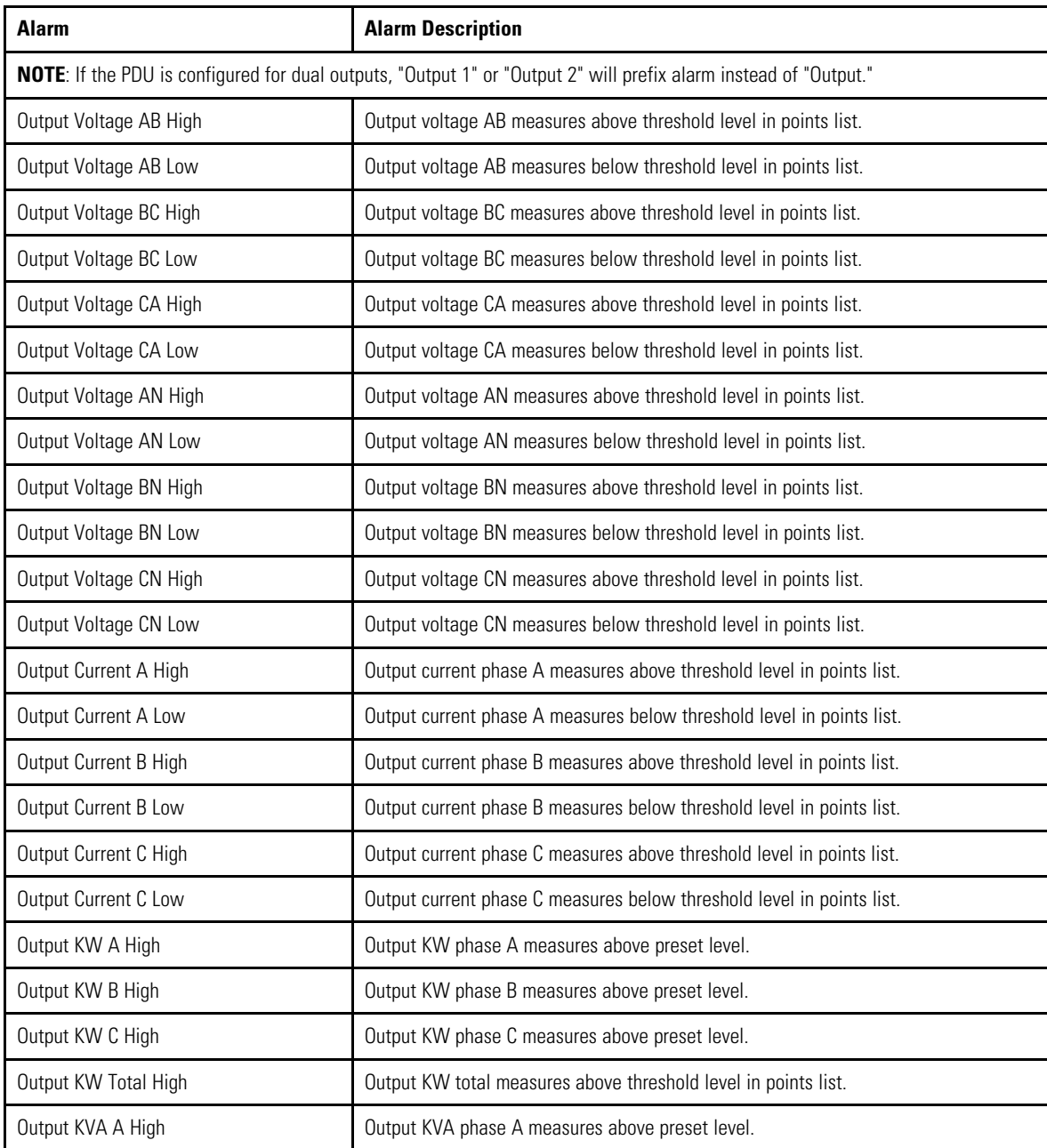

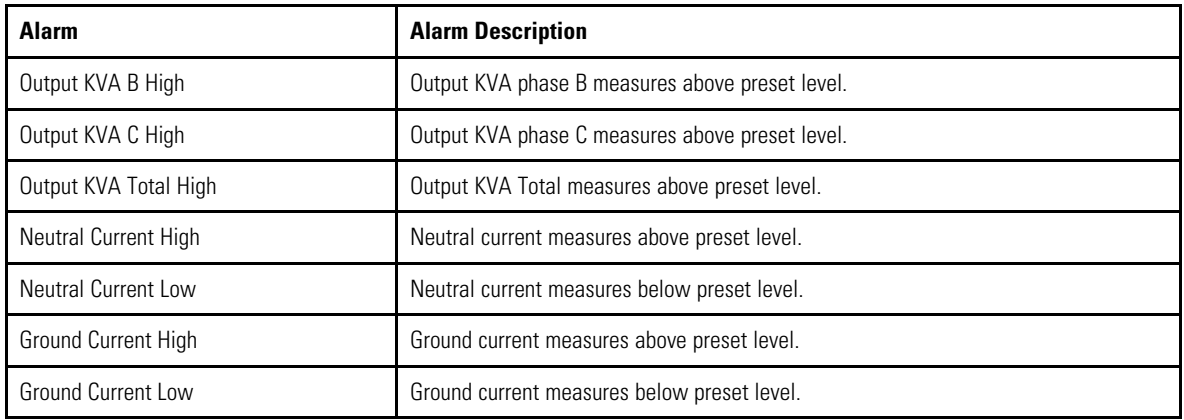

### **Table 5. PDU Transformer Output (Continued)**

### <span id="page-51-2"></span>**Table 6. Contractor Board Alarms**

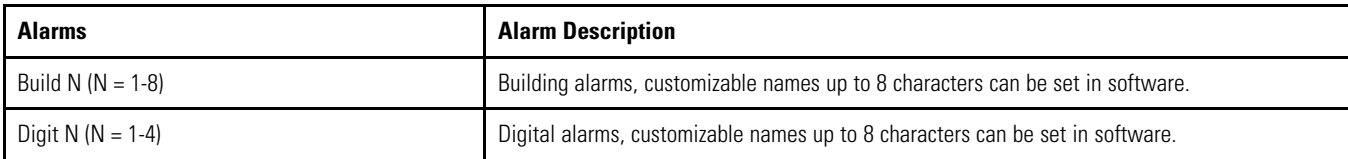

### <span id="page-51-0"></span>7.3.3 Enhanced Subfeeds Alarms

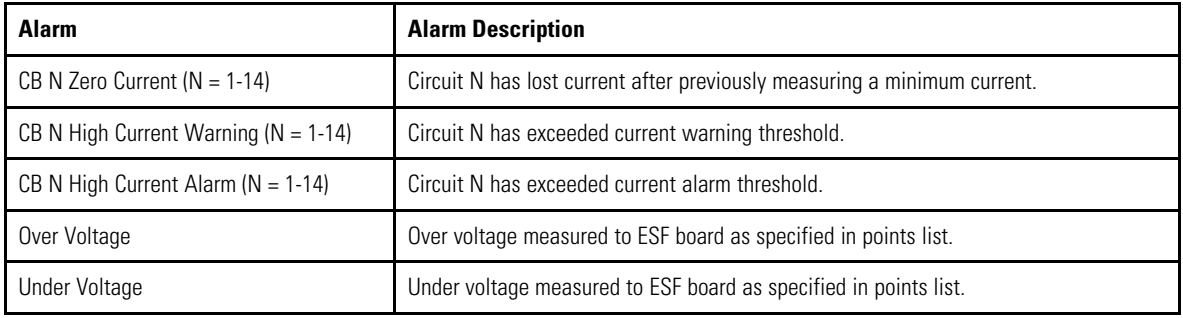

# <span id="page-51-1"></span>7.3.4 BCMS Panelboard—Typical Alarms

### <span id="page-51-3"></span>**Table 7. Circuit Alarms**

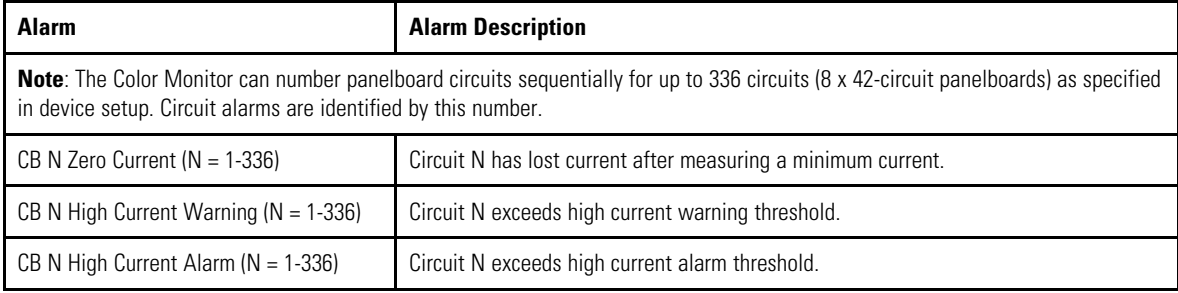

### <span id="page-52-2"></span>**Table 8. Panelboard Alarms**

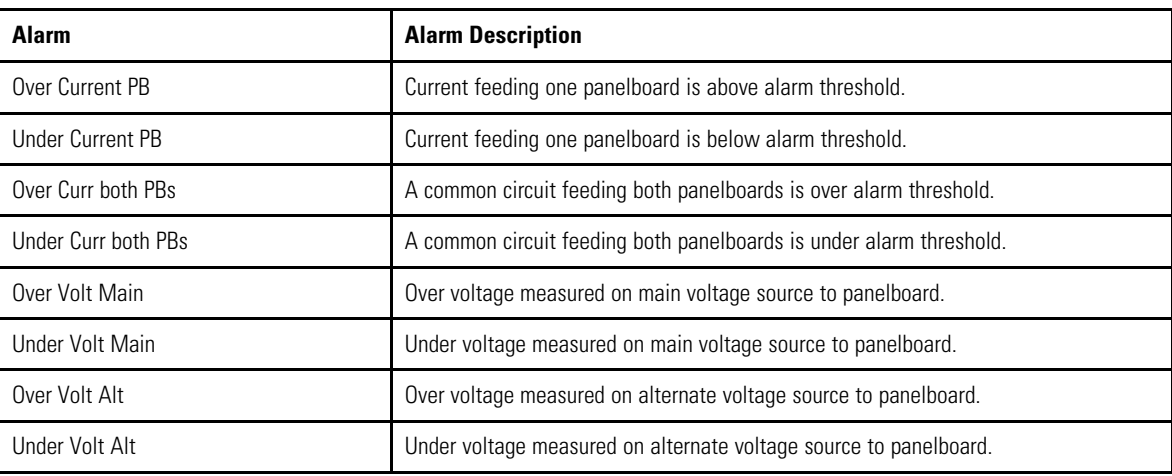

### <span id="page-52-0"></span>7.3.5 Circuit Breaker Status Board Alarms

### <span id="page-52-3"></span>**Table 9. CB Status Board Alarms**

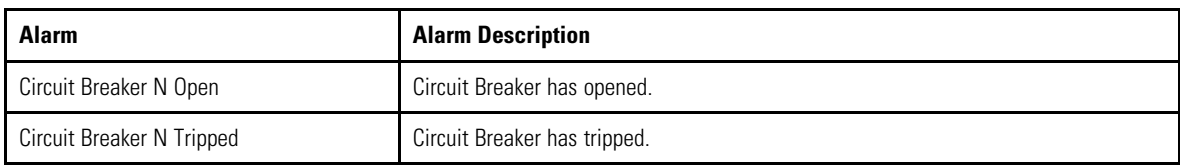

# <span id="page-52-1"></span>7.4 Troubleshooting

### <span id="page-52-4"></span>**Table 10. Troubleshooting Guide**

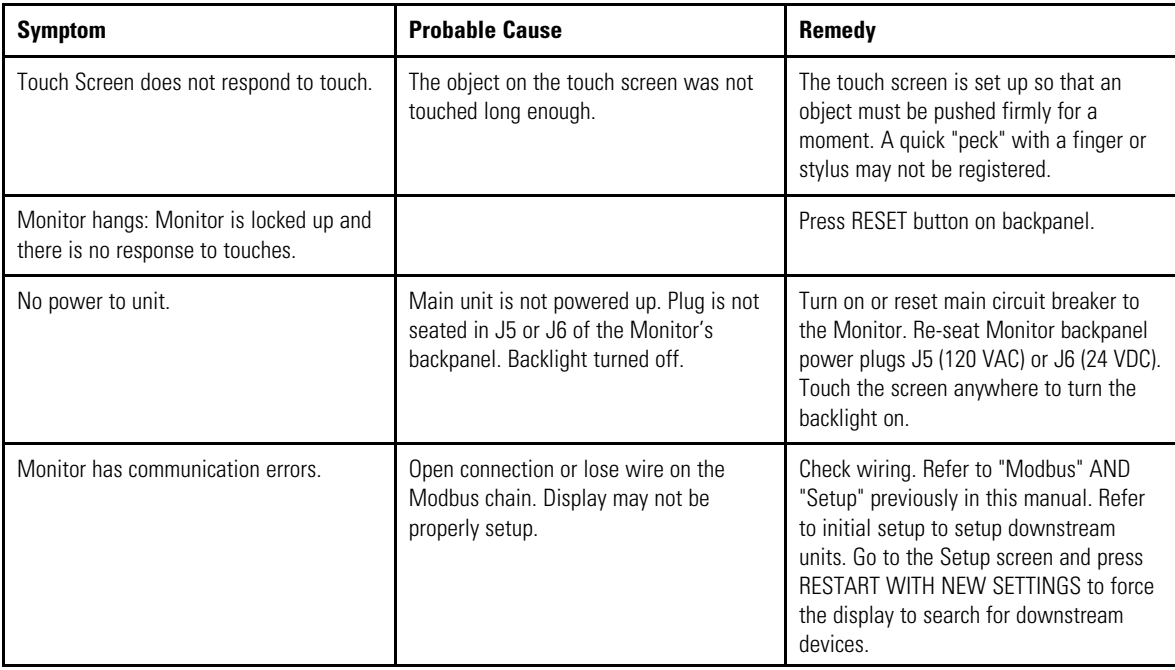

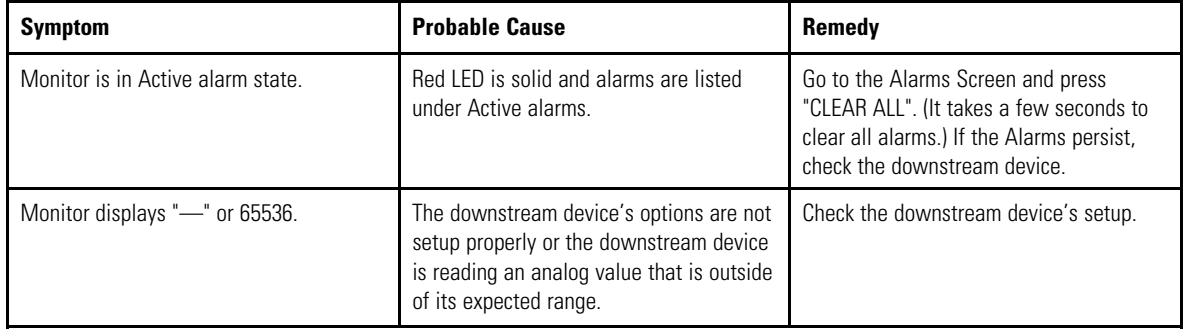

### **Table 10. Troubleshooting Guide (Continued)**

# Chapter 8 Glossary

<span id="page-54-0"></span>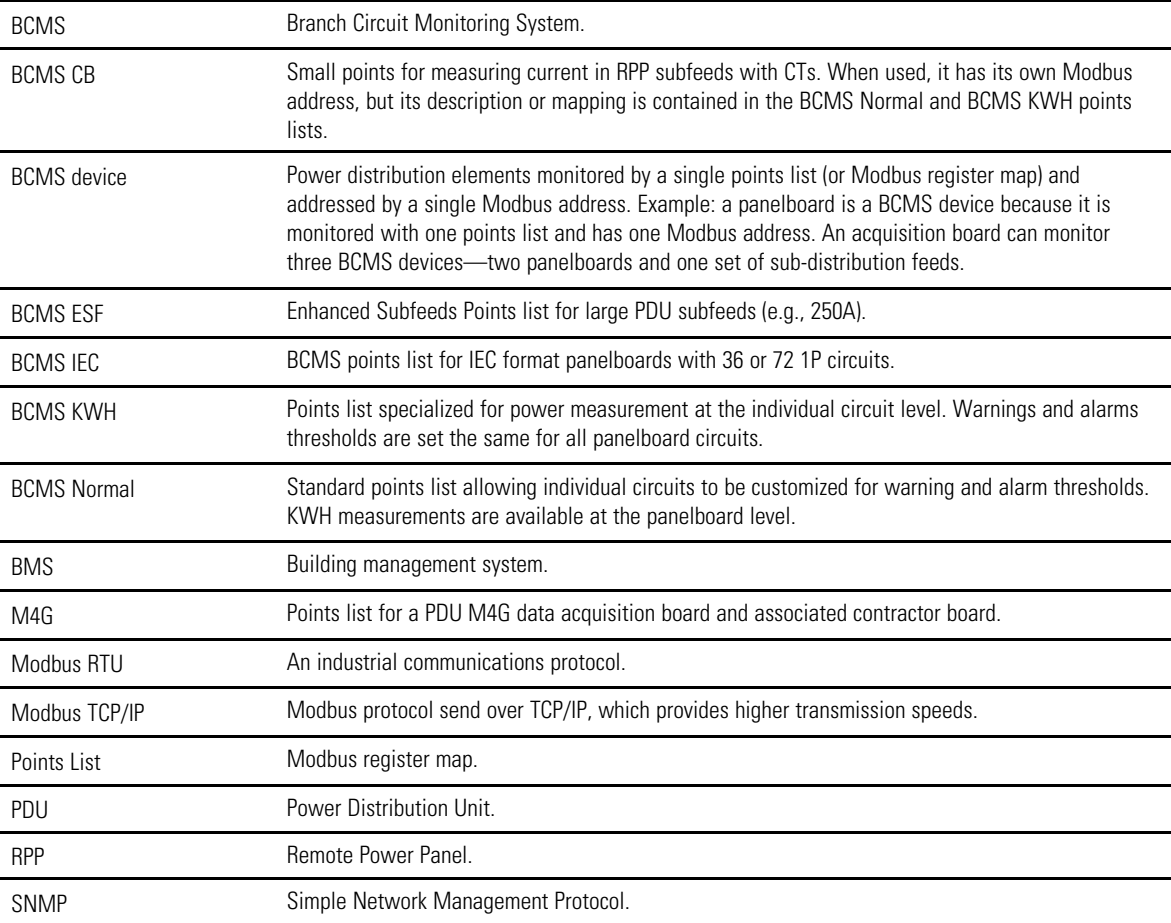

[Glossary](#page-54-0)

# Chapter 9 Bibliography

### <span id="page-56-0"></span>**Modbus Points Lists**

For BCMS points lists, Contact Eaton Service, See paragraph :

Once the software file is received, unzip the file and open the directory \Points List for BCMS Version to find the following points lists and use the latest revision given:

- **BCMS Normal** panelboard points list is "BCMSII points list".
- **BCMS KWH** panelboard points list is "BCMSII plus points list Power KWH".
- **BCMS CB** points list for small RPP subfeeds is given at the end of the **BCMS Normal** and **BCMS KWH** points lists.
- **BCMS Enhanced Subfeeds (ESF)** points list, for large PDU subfeeds, is "BCMSII plus points list Fourteen Sub".
- **BCMS IEC** panelboard points list (for IEC format panelboards with 36 or 72 1P circuits) is "72 BCMSII plus points list Europe KWH".

For **PDU** points lists, Contact Eaton Service, See paragraph :

Once the software file is received, unzip the file and open the directory \Points List for BCMS Version to find the following points lists and use the latest revision given:

- **PDU board** points list is "M4G acquisition Points list".
- Other points lists are the same as on the **BCMS II Customer CD**.

### **SNMP MIBs**

SNMP MIB for the Color Monitor and PDUs, Contact Eaton Service, See paragraph

For SNMP MIBs, download **SNMP Product Points Lists**, a zip file. Unzip the file and open the directory **\SNMP Product MIB Files**. The MIB for a Color Monitor with PDUs or RPPs is in **Wavestar Color Monitor PDU-RPP** and is named "PDI-FDI-DISPLAY-14-a.mib".

Eaton manufactures a variety of power distribution products. Product documentation can be downloaded from Eaton website:

[https://www.eaton.com/us/en-us/products/backup-power-ups-surge-it-power-distribution/power-distribution](https://www.eaton.com/us/en-us/products/backup-power-ups-surge-it-power-distribution/power-distribution-for-it-equipment.html)[for-it-equipment.html](https://www.eaton.com/us/en-us/products/backup-power-ups-surge-it-power-distribution/power-distribution-for-it-equipment.html)

[Bibliography](#page-56-0)

# Chapter 10 Appendix: Color Monitor Backpanel

<span id="page-58-0"></span>The Color Monitor backpanel has these connections:

- Power connections: 120V AC, 230V AC, and 24VDC (230V is optional and requires a different transformer.)
- Modbus connections:
	- Downstream (to Monitor device chain) is always 4-wire Modbus
	- Upstream is 4-wire or 2-wire, jumper selected
- Summary Alarm: Dry contact (NO) signals when the Monitor has an alarm condition. Dry contact specification: 0.5A at 120VAC or 30VDC.

The backpanel also has a RESET button: If the Monitor hangs, you can reset it by pressing this button.

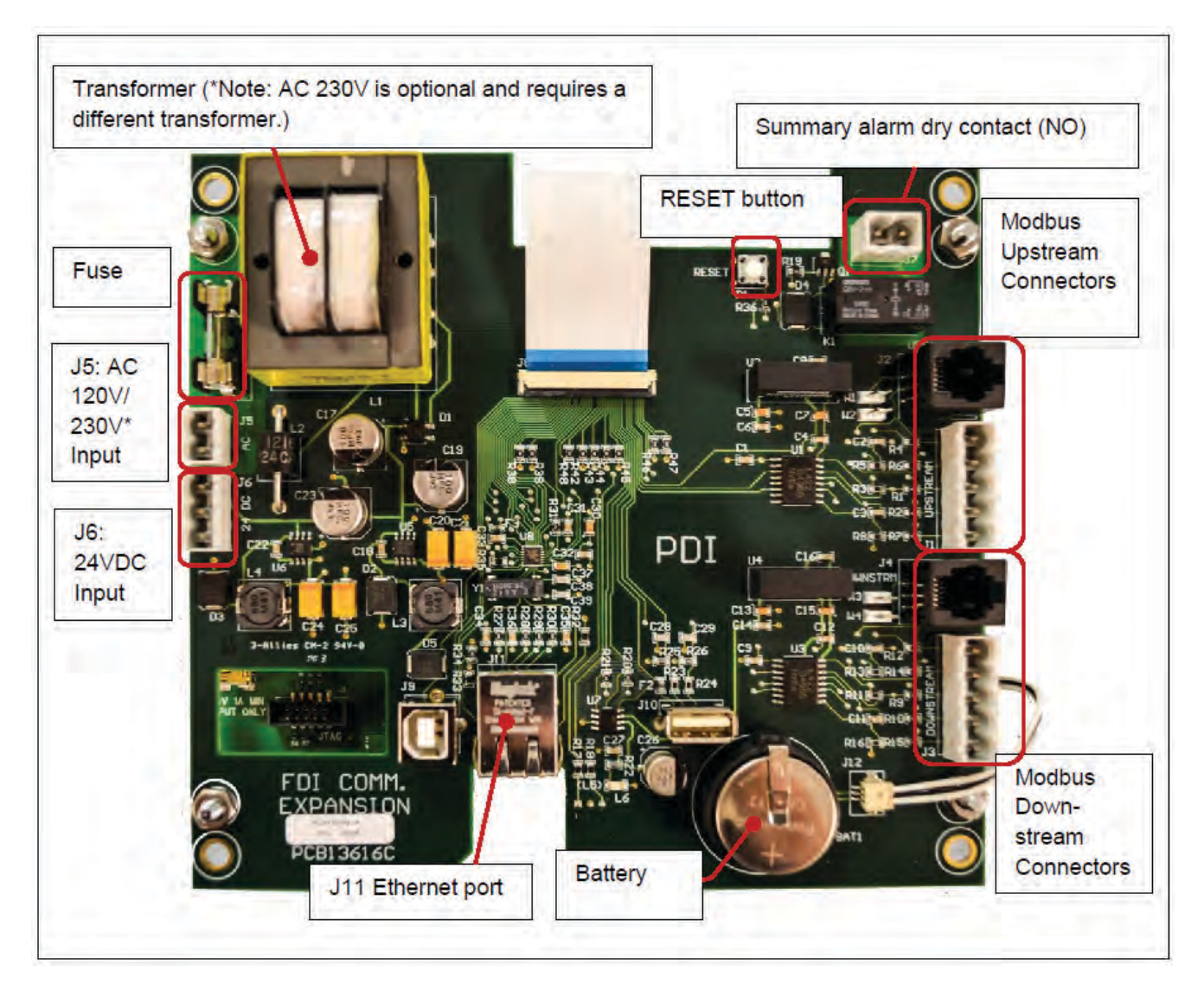

### <span id="page-58-1"></span>**Figure 34. Color Monitor Backpanel**

### Replaceable parts:

- Fuse: 200 mA, 250V; replace fuse with a UL recognized, IEC compliant fuse of the same type.
- Battery: Lithium ion, Panasonic-BSG (CR2477), 3V, 1 AH (PDI Part Number 15174)

**Caution:** The battery used in this device may present a risk of fire or chemical burn hazard if mistreated. Do not recharge, disassemble, heat above 100°C (212°F) or incinerate. Replace battery with Panasonic-BSG (CR2477), 3V, 1 AH (PDI Part Number 15174) only. Use of another battery may present a risk of fire or explosion.

Dispose of used battery promptly. Keep away from children. Do not disassemble and do not depose of in fire.

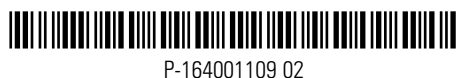

P-164001109 02